## **TOPCOM SKYR@CER WIRELESS USB STICK**

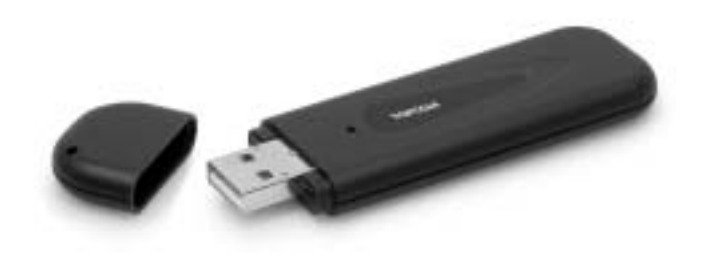

**QUICK INSTALLATION GUIDE BEKNOPTE INSTALLATIEHANDLEIDING GUIDE D'INSTALLATION RAPIDE INSTALLATIONSKURZANLEITUNG GUÍA DE INSTALACIÓN RÁPIDA GUIA DE INSTALAÇÃO RÁPIDA KORTFATTAD INSTALLATIONSHANDLEDNING HURTIG INSTALLATIONSGUIDE HURTIGINSTALLASJON PIKA-ASENNUSOPAS**

This product is in compliance with the essential requirements and other relevant provisions of the R&TTE directive 1999/5/EC. The Declaration of conformity can be found on :

http://www.topcom.net/support/cedeclarations.php

**For use in:** 

**Belgium, Holland, Germany, Sweden, Denmark, Norway, Finland, Spain, Italy, Portugal, Greece, Turkey**

# $C \in \mathbb{Q}$

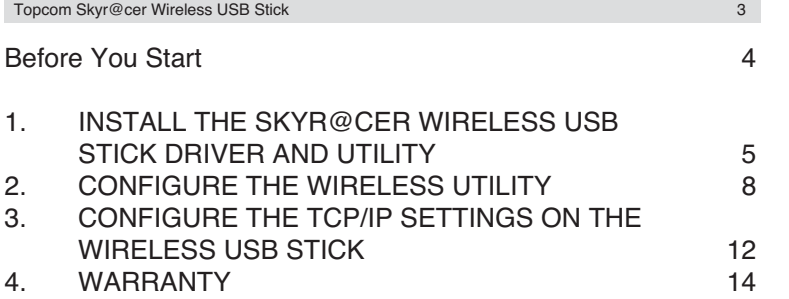

**ENGLISH**

ENGLISH

#### **SECURITY WARNING**

To avoid that uninvited users will access your wireless network it is strongly recommended to activate WEP (or WPA if available) encryption of your wireless network.

#### **BEFORE YOU START**

Before installation, please check your system and ensure it meets the minimum requirements:

- Processor: min. Pentium II 300 Mhz or higher
- Operating System: Microsoft Windows 98SE / ME / 2000 / XP
- System memory: 32MB at least
- Hard Drive Free Space: 5Mb
- CD rom drive
- Free USB port

#### *Important :*

*To prevent problems during installation, please insert the auto-run CD and install the driver first before you plug the Skyracer Wireless USB Stick into the computer.*

The CE symbol indicates that the unit complies with the essential requirements of the R&TTE directive.

This product is in compliance with the essential requirements and other relevant provisions of the R&TTE directive 1999/5/EC. The Declaration of conformity can be found on :

http://www.topcom.net/support/cedeclarations.php

### **1. INSTALL THE SKYR@CER WIRELESS USB STICK DRIVER AND UTILITY**

- 1. Insert the CD rom into the CD rom drive
- 2. The CD will start automatically. (If the autorun does not start, please execute the **autorun.exe** on the CD)
- 3. Select **Install Software** to install the Wireless LAN Utility together with the drivers.

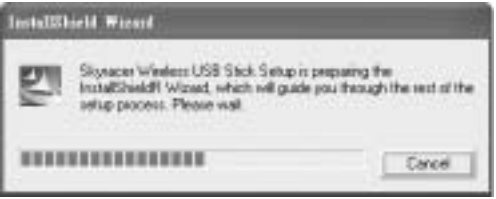

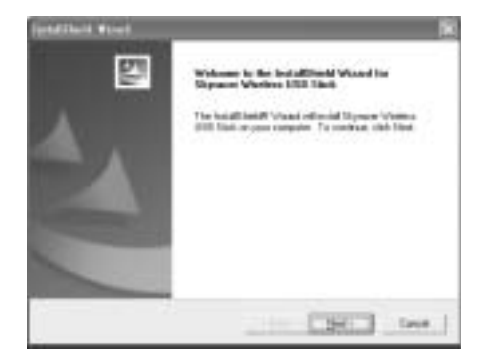

4. In the Wireless LAN Setup screen, click **Next** to start driver installation.

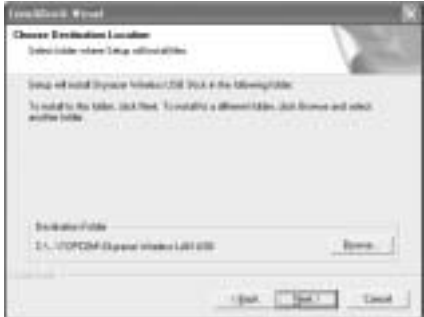

5. Click "Next" to install at the designated folder. Or, click "Browse" to select different folder.

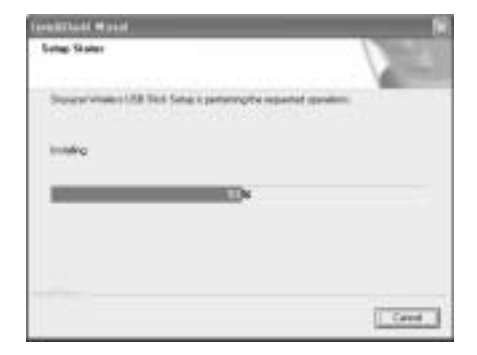

- 6. Click **Finish** to terminate the installation. If necessary, the computer will ask to reboot. (Windows 98 se and Me)
- 7. Insert the Skyracer Wireless USB Stick into a free USB port of your PC. Windows will detect new hardware and start the installation of the driver.

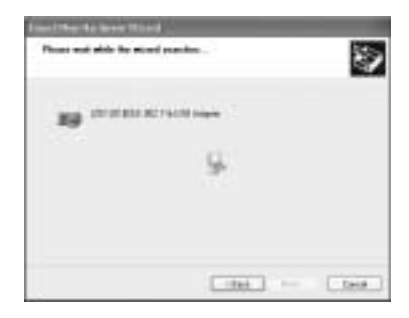

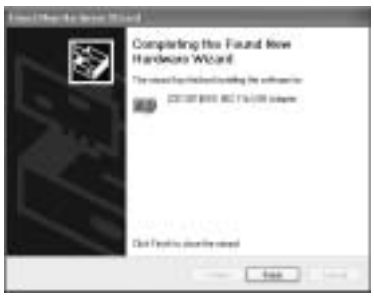

8. Click "Finish" to complete the Setup.

### **2. CONFIGURE THE WIRELESS UTILITY**

After installation of the driver and utility, you will have new icon in the Windows system tray.

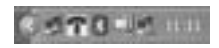

For Windows 98Se, Me and 2000: double click the skyracer wireless USB icon **To** : to open the configuration tool.

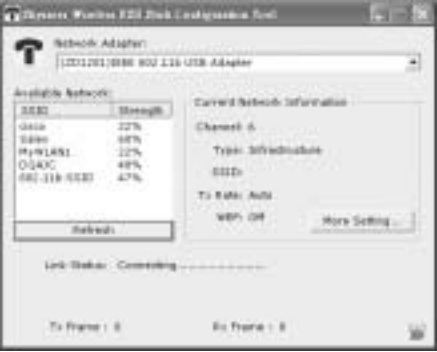

- Select 'Refresh' to view all available wireless Access Points
- Double click the SSID name to connect with this access point

• Select 'More settings' to set the SSID , network type and WEP encryption.

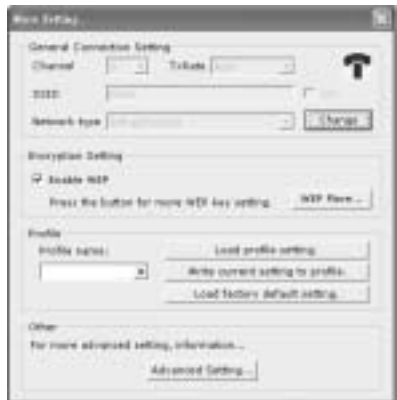

For **Windows XP** : this operating system has its own wireless LAN tool build in. To open the WLAN configuration, double click the wireless network icon in the system tray.

This will open the configuration tool:

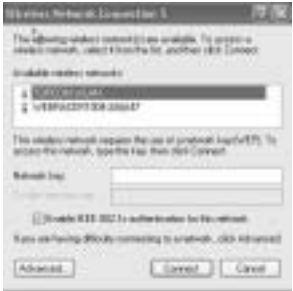

Select the wireless available WLAN network and click 'Connect'. Or select 'Advanced…' for more settings.

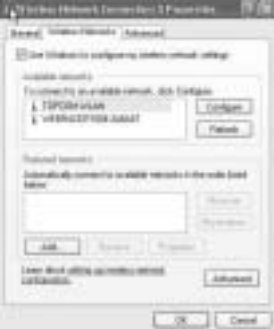

Click 'Refresh' to search available WLAN networks.

Select WLAN network and click 'Configure" to activate WEP and enter WEP key of the wireless network you want to connect.

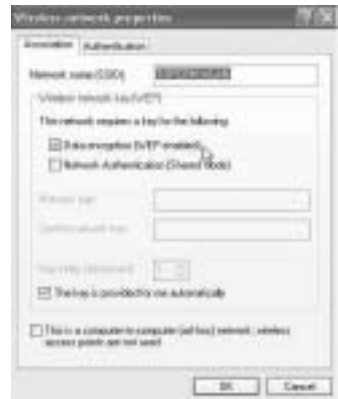

*Note : You only have data transfer to a WEP secured WLAN network when the WEP key is set identical on WLAN network and PC that uses the wireless USB stick. If WEP key is not set or wrong, the PC can connect (in some cases) but will not communicate (no data).*

*Note : If you double click the Skyracer wireless USB stick icon* **in** *in windows XP, you will get error message because the build in windows XP wireless tool has priority and will disable the Topcom Skyracer wireless USB stick application.*

### **3. CONFIGURE THE TCP/IP SETTINGS ON THE WIRELESS USB STICK**

You can only have data communication between the WLAN network and the PC with the wireless USB stick if the TCP/IP settings are set properly. Please ask your network administrator for TCP/IP setting : IP address = fixed or received automatically from the DHCP server, subnetmask, gateway and DNS.

Click with the right mouse button on 'my network places' icon and select properties. Click right mouse button on the wireless LAN network connection and click 'properties'.

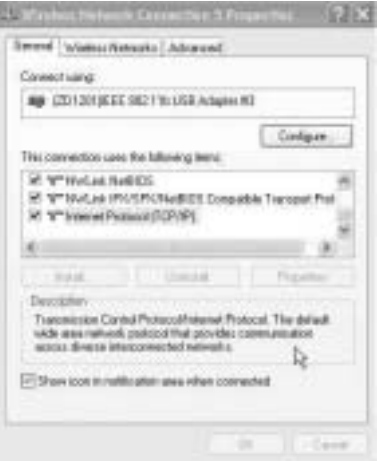

Select 'TCP/IP settings' and click 'properties"

Fill in according to your WLAN network settings the IP address or select 'obtain an IP automatically' and DNS settings.

Click OK and exit the wireless network settings.

Now it should be possible to connect and transfer data with the WLAN network.

*Note : The first time you connect to the WLAN network it can be necessary to 'renew' the IP address if the network provides the IP address automatically. This can be done in Windows 98 SE and Me : Select 'Start' / 'run' and enter 'winipcfg' select the correct network card (if you have more then 1) and click 'Renew'. For windows 2000 and XP : select 'start' / 'run' and type 'cmd' and press enter. Type 'ipconfig /renew' and press enter.*

*The PC will now receive a new IP address from the DHCP server.*

### **4. WARRANTY**

- This equipment comes with a 24-month warranty. The warranty will be honoured on presentation of the original bill or receipt, provided the date of purchase and the unit type are indicated.
- During the time of the warranty Topcom will repair free of charge any defects caused by material or manufacturing faults. Topcom will at its own discretion fulfil its warranty obligations by either repairing or exchanging the faulty equipment.
- Any warranty claims will be invalidated as a result of intervention by the buyer or unqualified third parties.
- Damage caused by inexpert treatment or operation, and damage resulting from the use of non-original parts or accessories not recommended by Topcom is not covered by the warranty.
- The warranty does not cover damage caused by outside factors, such as lightning, water and fire, nor does it apply if the unit numbers on the equipment have been changed, removed or rendered illegible.

#### *Note: Please do not forget to enclose your receipt if you return the equipment.*

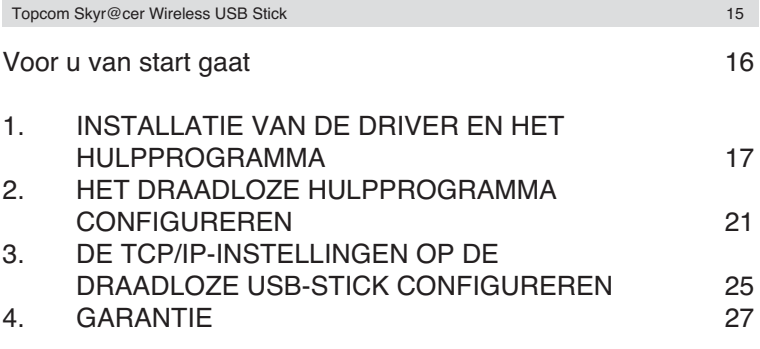

#### **VEILIGHEIDSWAARSCHUWING**

Om te verhinderen dat ongewenste gebruikers zich toegang tot uw draadloze netwerk verschaffen, raden we u ten zeerste aan de WEP- (of WPA indien voorhanden) encryptie van uw draadloze netwerk in te schakelen.

#### **VOOR U VAN START GAAT**

Controleer, vóór de installatie, uw systeem en zorg ervoor dat het voldoet aan de minimumvereisten:

- Processor: min. Pentium II 300 Mhz of hoger
- Besturingssysteem: Microsoft Windows 98SE / ME / 2000 / XP
- Systeemgeheugen: Minimum 32MB
- Vrije ruimte op harde schijf: 5Mb
- cd-romstation
- Vrije USB-poort

#### *Belangrijk:*

*Plaats, om problemen tijdens de installatie te vermijden, de auto-run CD in het cd-romstation en installeer eerst de driver vooraleer u de Skyr@cer Wireless USB Stick aansluit op de computer.*

Het CE-symbool wijst erop dat het toestel voldoet aan de essentiële vereisten van de R&TTE-richtlijn.

This product is in compliance with the essential requirements and other relevant provisions of the R&TTE directive 1999/5/EC. The Declaration of conformity can be found on :

http://www.topcom.net/support/cedeclarations.php

### **1. INSTALLATIE VAN DE DRIVER EN HET HULPPROGRAMMA**

- 1. Plaats de CD in uw cd-romstation.
- 2. De CD zal automatisch starten. (Als autorun niet start, voer dan **autorun.exe** op de CD uit)
- 3. Selecteer **Install Software** om het Wireless LAN Utility te installeren samen met de drivers.

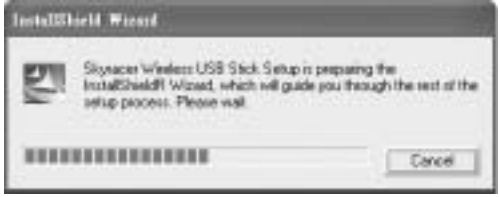

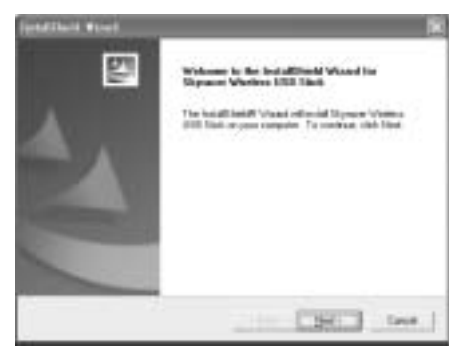

4. Op het installatiescherm voor het Wireless LAN klikt u op **Next** om de installatie van de driver te starten.

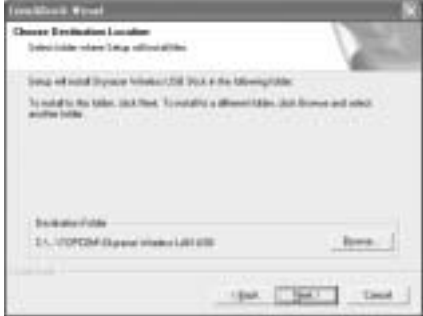

5. Klik op "Next" om de driver in de opgegeven map te installeren. Of klik op "Browse" om een andere map te selecteren.

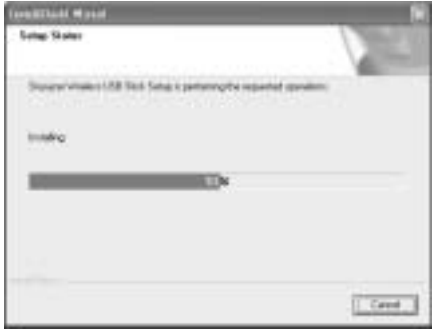

- 6. Klik op **Finish** om de installatie te voltooien. Indien nodig, zal de computer u vragen om opnieuw te starten. (Windows 98 se en Me)
- 7. Steek de Skyr@cer Wireless USB Stick in een vrije USB-poort op uw PC. Windows zal nieuwe hardware detecteren en de installatie van de driver starten.

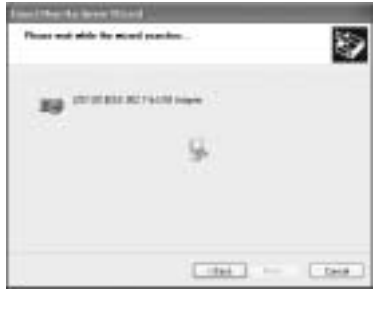

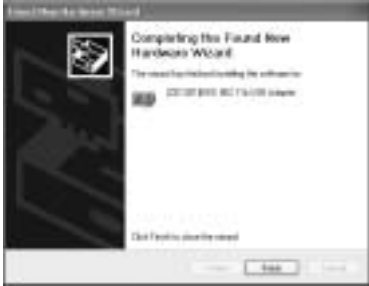

8. Klik op "Finish" om de installatie te voltooien.

### **2. HET DRAADLOZE HULPPROGRAMMA CONFIGUREREN**

Na de installatie van de driver en het hulpprogramma, zult u een nieuw pictogram in het Windows-systeemvak zien..

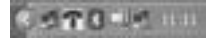

Voor **Windows 98Se, Me en 2000**: dubbelklik op het pictogram voor de Skyr@cer Wireless USB: **T** om de configuratietool te openen.

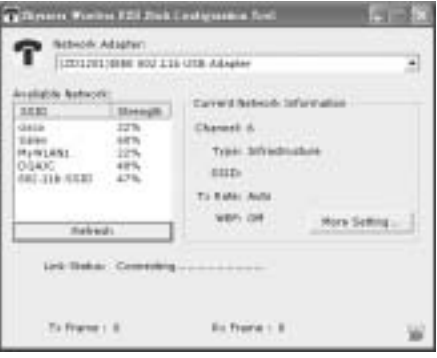

- Selecteer 'Refresh' om alle beschikbare draadloze Access Points te zien
- Dubbelklik op de SSID-naam om verbinding te maken met dat Access Point
- Selecteer 'More settings' om het SSID, het netwerktype en de WEP-codering in te stellen.

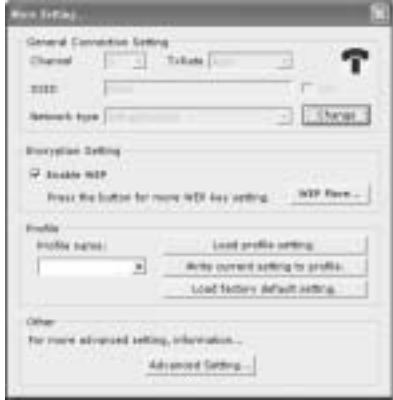

Voor **Windows XP**: Dit besturingssysteem heeft zijn eigen ingebouwde draadloze LAN-tool. Om de WLAN-configuratie te openen, dubbelklikt u op het pictogram voor het draadloze netwerk in het systeemvak.

Nu wordt de configuratietool geopend:

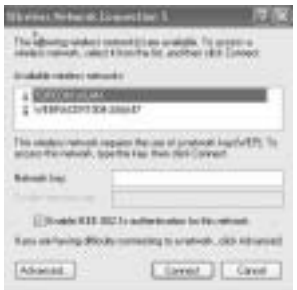

Selecteer het draadloze beschikbare WLAN-netwerk en klik op 'Connect'. Of selecteer 'Advanced...' voor meer instellingen.

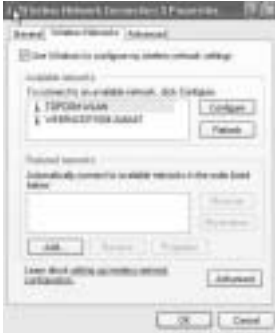

Klik op 'Refresh' om de beschikbare WLAN-netwerken te zoeken.

Selecteer het WLAN-netwerk en klik op 'Configure" om het WEP te activeren en voer de WEP-key van het draadloze netwerk in waarop u wilt aansluiten.

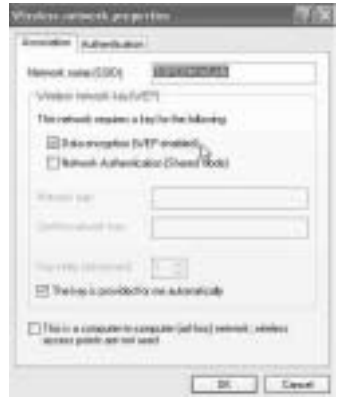

*Opmerking: Er is enkel een gegevensoverdracht naar een WEP-beveiligd WLANnetwerk wanneer de WEP-key identiek is ingesteld op het WLAN-netwerk en de PC die de draadloze USB-stick gebruikt. Als de WEP-key niet of verkeerd is ingesteld, kan de PC verbinding maken (in sommige gevallen), maar niet communiceren (geen gegevens).*

*Opmerking: Als u dubbelklikt op het pictogram voor de Skyr@cer Wireless USB Stick in Windows XP, verschijnt een foutbericht omdat de in Windows XP ingebouwde draadloze tool voorrang heeft.* 

### **3. DE TCP/IP-INSTELLINGEN OP DE DRAADLOZE USB-STICK CONFIGUREREN**

U kunt pas een datacommunicatie hebben tussen het WLAN-netwerk en de PC met de draadloze USB-stick als de TCP/IP-instellingen correct zijn ingesteld. Vraag uw netwerkbeheerder naar de TCP/IP-instelling: IP-adres = vast of automatisch ontvangen van de DHCP-server, subnetmask, gateway en DNS.

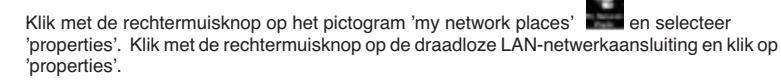

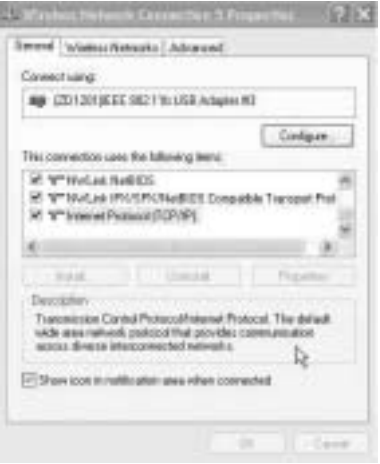

Selecteer 'TCP/IP settings' en klik op 'properties".

Vul het IP-adres in naargelang van uw WLAN-netwerkinstellingen of selecteer 'obtain an IP automatically' en vul de DNS-instellingen in.

Klik op OK en verlaat de draadloze netwerkinstellingen.

Nu zou u verbinding moeten kunnen leggen en gegevens kunnen overdragen met het WLANnetwerk.

*Opmerking: De eerste keer dat u verbinding legt met het WLAN-netwerk kan het nodig zijn om het IP-adres te 'vernieuwen' als het netwerk het IP-adres automatisch opgeeft.*

*Dit doet u in Windows 98 SE en Me als volgt: Selecteer 'Start' / 'run' en tik 'winipcfg' in. Selecteer de juiste netwerkkaart (als u er meer dan 1 heeft) en klik op 'Renew'. Voor Windows 2000 en XP: Selecteer 'start' / 'run', tik 'cmd' in en druk op enter. Tik 'ipconfig /renew' in en druk op enter. De PC ontvangt nu een nieuw IP-adres van de DHCP-server.*

### **4. GARANTIE**

- De garantieperiode bedraagt 24 maanden. De garantie wordt verleend na voorlegging van de originele factuur of betalingsbevestiging waarop de datum van aankoop en het toesteltype staan vermeld.
- Gedurende de garantieperiode verhelpt Topcom kostenloos alle defecten die te wijten zijn aan materiaal- of productiefouten. Topcom kan, naar keuze, het defecte toestel ofwel herstellen ofwel vervangen.
- De garantieclaim vervalt bij ingrepen door de koper of onbevoegde derden.
- Schade te wijten aan onoordeelkundige behandeling of bediening of aan het gebruik van wisselstukken en accessoires die niet origineel of door Topcom aanbevolen zijn, valt niet onder de garantie.
- Niet gedekt door de garantie is schade ten gevolge van externe invloedfactoren: bliksem, water, brand e.d. of wanneer het toestelnummer op het toestel werd gewijzigd, verwijderd of onleesbaar gemaakt.

#### *Opgelet: Als u uw toestel terugstuurt, vergeet uw aankoopbewijs niet mee te sturen.*

#### Avant de commencer and a commencer 29

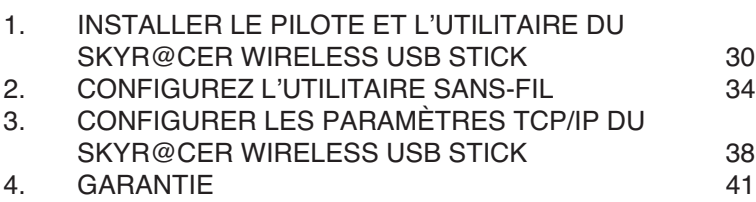

#### **AVERTISSEMENT DE SÉCURITÉ**

Pour éviter que des utilisateurs non invités accèdent à votre réseau sans-fil, il est fortement recommandé d'activer le cryptage WEP (ou WPA si disponible) de votre réseau sans-fil.

#### **AVANT DE COMMENCER**

Avant l'installation, veuillez vérifier votre système et vous assurer qu'il satisfait aux exigences de configuration minimales :

- Processeur : min. Pentium II 300 Mhz ou supérieur
- Système d'exploitation : Microsoft Windows 98SE / ME / 2000 / XP
- Mémoire vive : Au moins 32MB
- Espace libre sur le disque : 5Mb
- Lecteur CD rom
- Port USB libre

*Important :* 

*Pour prévenir les problèmes durant l'installation, veuillez insérer le CD auto-run et installez le pilote avant de brancher le Skyr@cer Wireless USB Stick dans l'ordinateur.* 

Le symbole CE indique que l'appareil satisfait aux exigences essentielles de la directive R&TTE.

This product is in compliance with the essential requirements and other relevant provisions of the R&TTE directive 1999/5/EC. The Declaration of conformity can be found on :

http://www.topcom.net/support/cedeclarations.php

### **1. INSTALLER LE PILOTE ET L'UTILITAIRE DU SKYR@CER WIRELESS USB STICK**

- 1. Insérez le CD rom dans le lecteur CD rom.
- 2. Le CD démarre automatiquement. (si l'autorun ne se lance pas, veuillez exécuter la commande **autorun.exe** sur le CD)
- 3. Sélectionnez **Install Software** pour installer l'utilitaire Wireless LAN, ainsi que les pilotes.

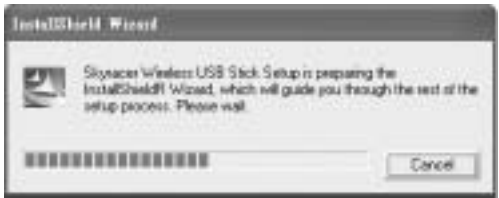

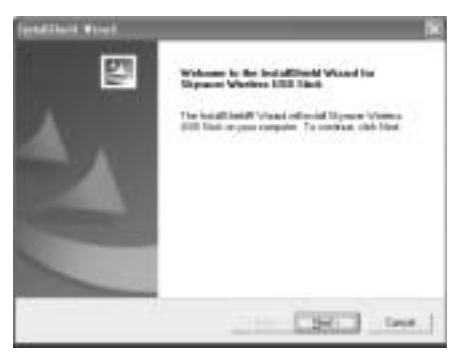

4. Dans l'écran Wireless LAN Setup, cliquez sur **Next** pour lancer l'installation du pilote.

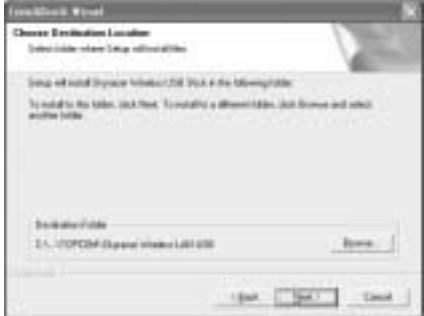

5. Cliquez sur "Next" pour l'installer dans le dossier par défaut. Ou cliquez sur "Browse" pour sélectionner un dossier différent.

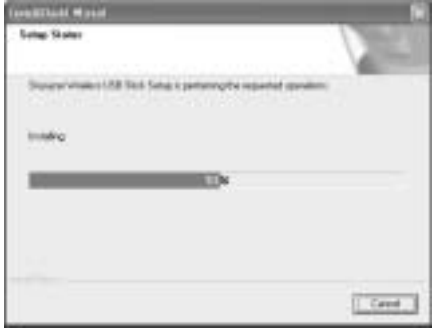

- 6. Cliquez sur **Finish** pour mettre un terme à l'installation. Si nécessaire, l'ordinateur vous demandera s'il doit redémarrer. (Windows 98 se et Me)
- 7. Insérez le Skyr@cer Wireless USB Stick dans un port USB libre de votre PC. Windows détecte le nouveau matériel et commence l'installation du pilote.

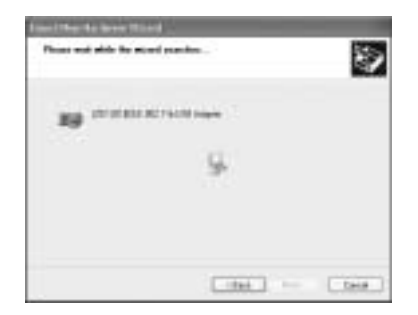

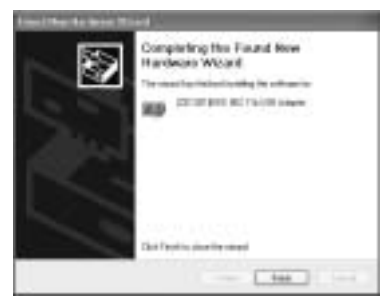

8. Cliquez sur "Finish" pour achever l'installation.

### **2. CONFIGUREZ L'UTILITAIRE SANS-FIL**

Après l'installation du pilote et de l'utilitaire, vous disposerez d'une nouvelle icône dans la barre système de Windows. .

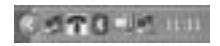

**Pour Windows 98Se , Me et 2000** : Double-cliquez sur l'icône skyracer wireless USB :  $\mathbb{F}$ : pour ouvrir l'outil de configuration.

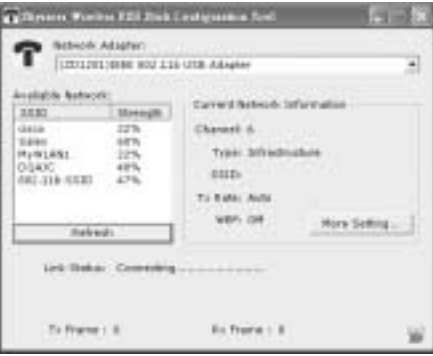

- Sélectionnez 'Refresh' pour visualiser tous les points d'accès sans-fil disponibles.
- Double-cliquez sur le nom SSID pour vous connecter au point d'accès voulu.
- Sélectionnez 'More settings' pour régler le SSID, le type de réseau et le cryptage WEP.

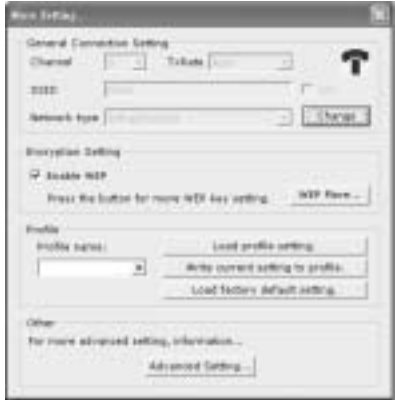

Pour **Windows XP** : Ce système d'exploitation dispose de son propre utilitaire LAN sans-fil intégré. Pour ouvrir la configuration WLAN, double-cliquez sur l'icône de réseau sans-fil dans la barre système.

L'outil de configuration est ainsi lancé :

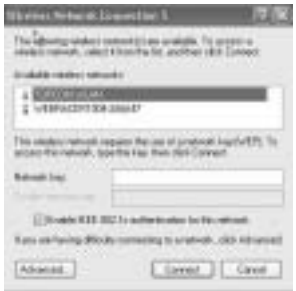

Sélectionnez le réseau WLAN sans-fil disponible et cliquez sur 'Connect'. Ou Sélectionnez 'Advanced...' pour plus de réglages.

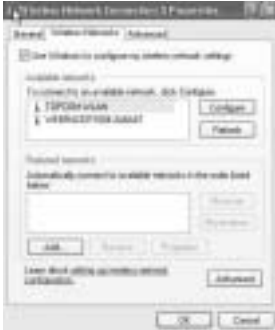
Cliquez sur 'Refresh' pour rechercher les réseaux WLAN disponibles.

Sélectionnez le réseau WLAN désiré et cliquez sur 'Configure" pour activer le cryptage WEP et entrez la clef WEP du réseau sans-fil auquel vous souhaitez vous connecter.

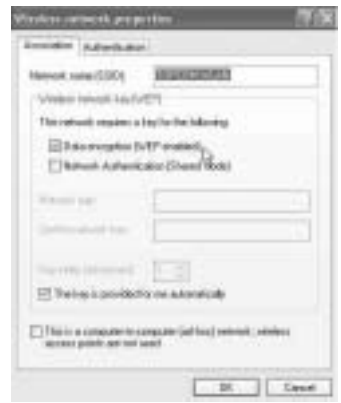

*Note : Un transfert de données est uniquement possible vers un réseau sécurisé par clef WEP lorsque la clef WEP est identique sur le réseau WLAN et sur le PC qui utilise le Skyr@cer Wireless USB Stick. Si la clef WEP n'est pas configurée ou est erronée, le PC peut se connecter (dans certains cas) mais ne communiquera pas (pas de données).* 

*Note : Si vous double-cliquez sur l'icône Skyr@cer wireless USB stick dans windows XP, vous obtiendrez un message d'erreur parce que l'outil sans-fil intégré dans windows XP a la priorité et désactive l'application Skyracer wireless USB stick de Topcom.* 

## **3. CONFIGURER LES PARAMÈTRES TCP/IP DU SKYR@CER WIRELESS USB STICK**

Vous pouvez uniquement obtenir une communication de données entre le réseau WLAN et le PC au moyen du Skyr@cer Wireless USB Stick si les réglages TCP/sont corrects. Veuillez demander à votre administrateur réseau des informations sur les paramètres TCP/IP : Adresse IP = fixe ou attribuée automatiquement par le serveur DHCP, masque de sousréseau, passerelle et DNS.

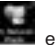

Cliquez avec le bouton droit de la souris sur l'icône 'my network places' sélectionnez propriétés. Cliquez avec le bouton droit de la souris sur la connexion réseau sans-fil LAN et cliquez sur 'propriétés'.

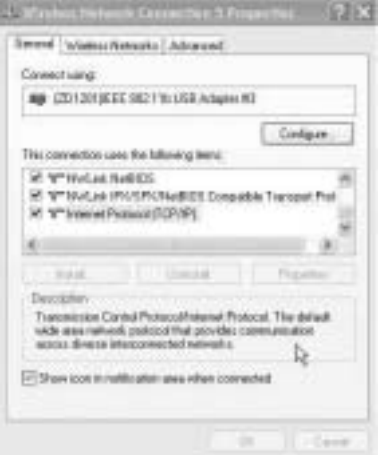

Sélectionnez 'TCP/IP settings' et cliquez sur 'properties".

Complétez l'adresse IP conformément aux réglages de votre réseau WLAN ou sélectionnez 'obtain an IP automatically' et réglages DNS.

Cliquez sur OK et quitter les paramètres du réseau sans-fil.

À présent, vous devriez pouvoir vous connecter et transférer des données au réseau WLAN.

*Note : La première fois que vous vous connecterez au réseau WLAN, il est possible qu'il soit nécessaire de renouveler l'adresse IP si le réseau fournit une adresse IP automatiquement.* 

*C'est possible dans Windows 98 SE et Me : Sélectionnez 'Start' / 'run' et entrez 'winipcfg'. Sélectionnez la bonne carte réseau (si vous en avez plusieurs) et cliquez sur 'Renew'. Pour windows 2000 et XP : Sélectionnez 'start' / 'run' et tapez 'cmd' et appuyez ensuite sur enter. Tapez 'ipconfig /renew' et appuyez ensuite sur enter.* 

*Le PC recevra une nouvelle adresse IP du serveur DHCP.* 

# **4. GARANTIE**

- Les appareils de Topcom jouissent d'une période de garantie de 24 mois. La garantie doit être prouvée par la présentation de la facture ou du reçu original, sur lequel sont mentionnés la date de l'achat et le type de l'unité.
- Pendant la période de garantie, Topcom réparera gratuitement toute panne due à un défaut matériel ou de fabrication. Topcom assurera, à sa propre discrétion, ses obligations de garantie en réparant ou en échangeant les unités ou les pièces défectueuses.
- Toute demande de garantie sera nulle en cas d'intervention par l'acheteur ou une tierce partie non qualifiée.
- Les dégâts ou pannes causés par un mauvais traitement ou une utilisation incorrecte et les dégâts résultant de l'utilisation de pièces ou accessoires non originaux non recommandés par Topcom ne sont pas couverts par la garantie.
- La garantie ne couvre pas les dégâts causés par des facteurs extérieurs, tels que les éclairs, l'eau et le feu. Aucune garantie ne peut être réclamée si le numéro de série sur les unités a été modifié, enlevé ou rendu illisible.

#### *Note : N'oubliez pas de joindre le ticket de caisse si vous renvoyez l'appareil.*

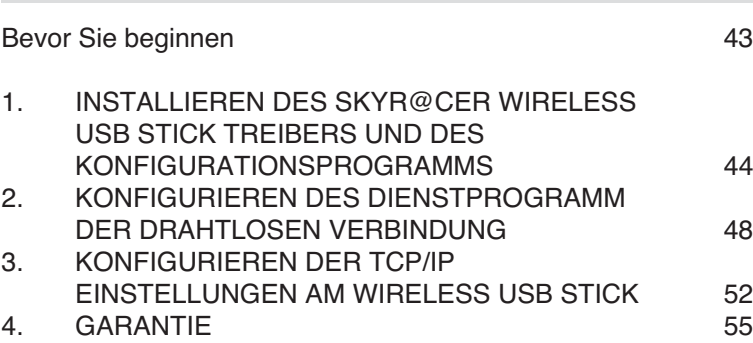

#### **SICHERHEITSHINWEIS**

Um zu vermeiden das ungebetene Benutzer in Ihr drahtloses Netzwerk eindringen, empfehlen wir eindringlich, die WEP- (oder falls verfügbar die WPA-) Verschlüsselung Ihres drahtlosen Netzwerks zu aktivieren.

### **BEVOR SIE BEGINNEN**

Bitte stellen Sie vor der Installation sicher, dass Ihr System den Mindestanforderungen entspricht:

- Prozessor: mind. Pentium II 300 MHz oder höher
- Betriebssystem: Microsoft Windows 98SE / ME / 2000 / XP
- Hauptspeicher: mind. 32MB
- Freier Festplattenspeicher: 5Mb
- CD-ROM-Laufwerk
- Freie USB Schnittstelle

*Wichtig:* 

*Um Probleme während der Installation zu vermeiden, legen Sie bitte zuerst die Autostart - CD-ROM ein und installieren den Treiber, bevor Sie den Skyr@cer Wireless USB Stick an den Computer anschließen.*

Das CE Symbol bedeutet, dass das Gerät mit den notwendigen Anforderungen der RTTE-Richtlinie übereinstimmt.

This product is in compliance with the essential requirements and other relevant provisions of the R&TTE directive 1999/5/EC. The Declaration of conformity can be found on :

http://www.topcom.net/support/cedeclarations.php

### **1. INSTALLIEREN DES SKYR@CER WIRELESS USB STICK TREIBERS UND DES KONFIGURATIONSPROGRAMMS**

- 1. Legen Sie die CD-ROM in das CD-ROM Laufwerk ein
- 2. Die CD-ROM startet automatisch. (Falls die CD-ROM nicht automatisch starten sollte, starten Sie das Programm bitte manuell durch doppelklicken der auf der CD-ROM enthaltenen Datei **autorun.exe** )
- 3. Wählen Sie **Install Software**, um das Drahtlose LAN Konfigurationsprogramm und die Treiber zu installieren.

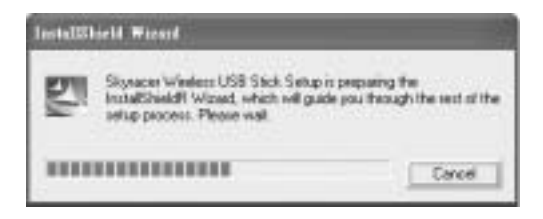

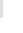

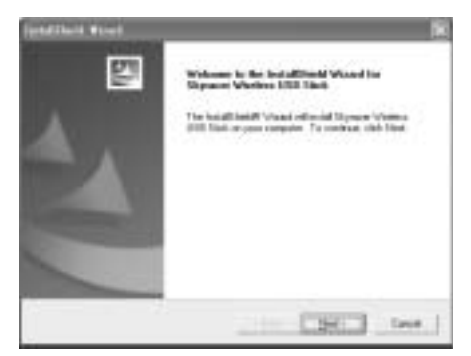

4. Im Drahtlosen LAN Konfigurationsfenster klicken Sie **Next**, um die Treiberinstallation zu starten.

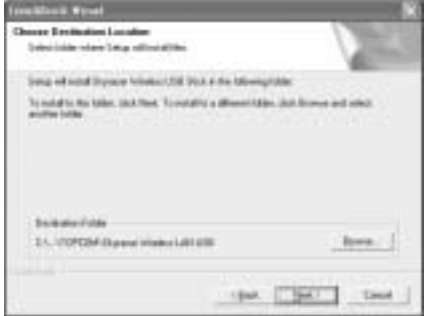

5. Klicken Sie "Next", um im vorausgewählten Verzeichnis zu installieren oder klicken Sie "Browse", um ein anderes Verzeichnis auszuwählen.

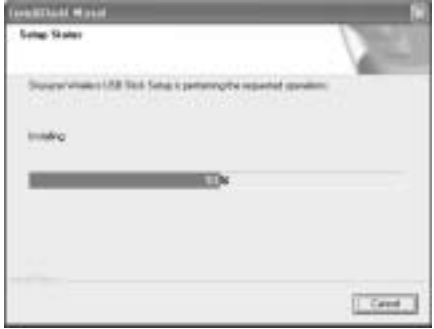

- 6. Klicken Sie **Finish**, um die Installation zu beenden. Falls erforderlich werden Sie aufgefordert, den Computer erneut zu starten. (Windows 98 SE und ME)
- 7. Stecken Sie den Skyr@cer Wireless USB Stick an eine freie USB Schnittstelle Ihres Computers. Windows erkennt die neue Hardware und startet die Treiberinstallation.

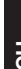

# **SEPTEMBER** Please and while the accord populars r. USE OF REAL REST & LTD France  $-1866$ **Text Case**

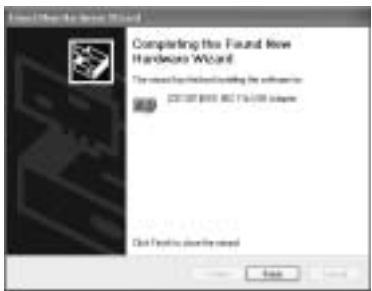

8. Klicken Sie "Finish", um die Konfiguration zu beenden.

### **2. KONFIGURIEREN DES DIENSTPROGRAMM DER DRAHTLOSEN VERBINDUNG**

Nach der Installation des Treibers und des Konfigurationsprogramms erscheint ein neues Symbol in der Windowssymbolleiste.

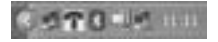

Bei **Windows 98SE , ME und 2000**: Doppelklicken Sie das Skyr@cer Wireless USB Symbol **F.** um das Konfigurationsprogramm zu öffnen.

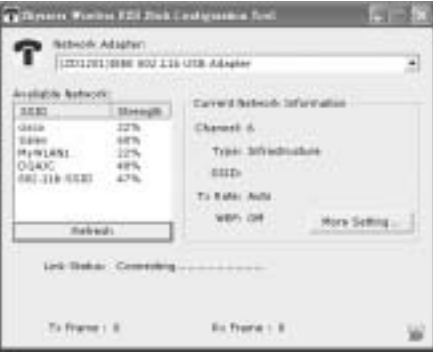

- Klicken Sie 'Refresh', um alle verfügbaren drahtlosen Zugänge aufzulisten
- Doppelklicken Sie den SSID Namen, um mit diesem Zugang verbunden zu werden
- Wählen sie 'More settings', um den SSID, die Netzwerkart und die WEP-Protokollverschlüsselung zu konfigurieren.

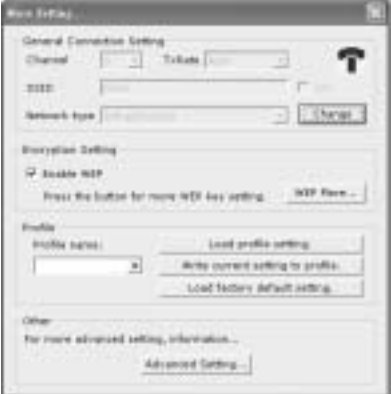

Bei **Windows XP** : Dieses Betriebssystem hat ein eigenes mitgeliefertes Drahtloses Netzwerk - Konfigurationsprogramm. Doppelklicken Sie das Drahtlose Netzwerksymbol in der Windowssymbolleiste, um das Konfigurationsprogramm aufzurufen.

Das Konfigurationsprogramm wird geöffnet:

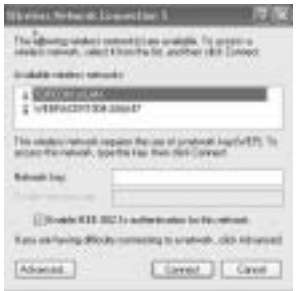

Wählen Sie das verfügbare drahtlose Netzwerk und klicken Sie 'Connect' oder wählen Sie 'Advanced...' für weitere Optionen.

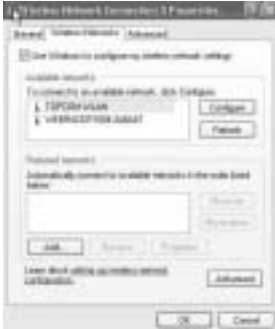

Klicken Sie 'Refresh', um nach verfügbaren Drahtlosen Netzwerken zu suchen. Wählen Sie das entsprechende Drahtlose Netzwerk und klicken Sie 'Configure", um das WEP-Protokoll zu aktivieren und den WEP-Protokollschlüssel des gewünschten drahtlosen Netzwerks einzugeben.

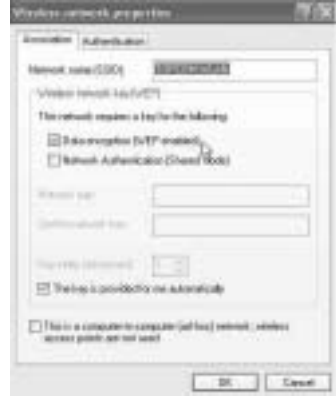

*Hinweis : Der Datenaustausch zu einem WEP-Protokoll gesicherten Drahtlosen Netzwerk funktioniert nur, wenn der WEP-Protokollschlüssel des Drahtlosen Netzwerks und des Computers, an dem der Wireless USB Stick angeschlossen ist, gleich sind. Ist der WEP-Protokollschlüssel nicht konfiguriert oder falsch, kann der Computer in manchen Fällen zwar eine Verbindung herstellen, aber es findet kein Datenaustausch statt.*

*Hinweis : Wenn Sie das Skyr@cer Wireless USB Stick Symbol bei Windows XP doppelklicken, werden Sie eine Fehlernachricht bekommen, da das von* 

*Windows XP mitgelieferte drahtlose Konfigurationsprogramm Vorrang hat und die Topcom Skyr@cer Wireless USB Stick Anwendung deaktiviert.*

### **3. KONFIGURIEREN DER TCP/IP EINSTELLUNGEN AM WIRELESS USB STICK**

Der Datenaustausch mit dem Wireless USB Stick zwischen dem Drahtlosen Netzwerk und Ihrem Computer funktioniert nur, wenn die TCP/IP Einstellungen richtig konfiguriert wurden. Bitte wenden Sie sich an ihren Netzwerkbetreuer für die TCP/IP Einstellungen : IP Adresse = fest oder automatisch vom DHCP Server vergeben, Subnetzmaskierung, Gateway und DNS.

Klicken Sie mit der rechten Maustaste das 'my network places/Mein Netzwerk' Symbol und wählen Sie properties/Eigenschaften. Klicken Sie mit der rechten Maustaste auf die Drahtlose Netzwerkverbindung und klicken Sie 'properties/Eigenschaften'.

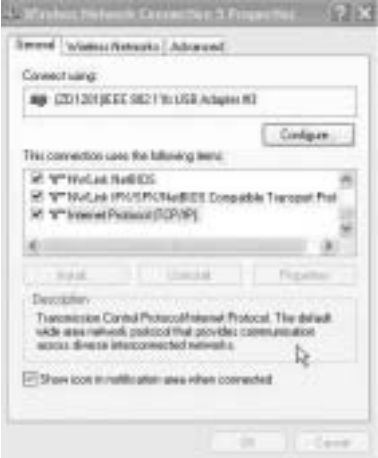

Wählen Sie 'TCP/IP settings/Einstellungen' und klicken Sie auf 'properties/Eigenschaften".

Geben Sie die IP Adresse gemäß ihrer Drahtlosen Netzwerkkonfiguration ein oder wählen Sie 'obtain an IP automatically/ Automatische Vergabe einer IP' und DNS Einstellungen. Klicken Sie OK und beenden Sie die Drahtlose Netzwerkkonfiguration.

Nun sollten die Verbindung und der Datenaustausch mit dem Drahtlosen Netzwerk funktionieren.

*Hinweis : Bei der ersten Verbindung zum Drahtlosen Netzwerk kann es sein, dass Sie die IP Adresse 'renew/erneuern' müssen, wenn das Netzwerk die IP Adresse automatisch vergibt.*

*Bei Windows 98 SE und ME kann das folgendermaßen konfiguriert werden : Wählen Sie 'Start' / 'run/Ausführen' und geben Sie 'winipcfg' ein, wählen Sie die entsprechende Netzwerkkarte (wenn Sie mehr als eine haben) und klicken Sie 'Renew/Erneuern'. Bei Windows 2000 und XP : Wählen Sie 'Start' / 'run/ Ausführen' und geben Sie 'cmd' ein, dann drücken Sie 'Enter'. Geben Sie nun 'ipconfig /renew' ein und drücken Sie Enter.*

*Der Computer erhält nun eine neue IP Adresse vom DHCP Server.*

# **4. GARANTIE**

- Für dieses Gerät gilt eine Garantie von 24 Monaten. Die Garantie wird nach Vorlage des Originals oder einer Kopie der Rechnung oder Quittung, auf der das Kaufdatum und das Modell der Einheit angegeben sind, gewährt.
- In der Garantieperiode repariert Topcom kostenlos alle Defekte, die durch Materialoder Herstellungsfehler aufgetreten sind. Topcom wird nach seinem eigenen Ermessen seinen Garantieverpflichtungen entweder durch Reparatur oder Austausch der fehlerhaften Geräte nachkommen.
- Alle Garantieansprüche werden ungültig, wenn der Käufer oder nicht authorisierte Dritte eingegriffen haben.
- Beschädigungen aufgrund falscher Behandlung oder nicht sachgemäßem Betrieb und Schäden, die durch die Verwendung von Teilen, die keine Originalteile sind, oder von nicht von Topcom empfohlenem Zubehör entstanden sind, werden nicht von der Garantie gedeckt.
- Die Garantie deckt keine Schäden, die durch äußere Faktoren, wie Blitzschlag, Wasser und Feuer entstanden sind. Es besteht keinerlei Recht auf Garantieleistungen, wenn die Seriennummern des Geräts geändert, entfernt oder unleserlich gemacht wurden.

#### *Anmerkung: Vergessen Sie bitte nicht Ihren Kaufbeleg beizufügen, wenn Sie das Gerät zurückschicken.*

### Antes de Empezar 57

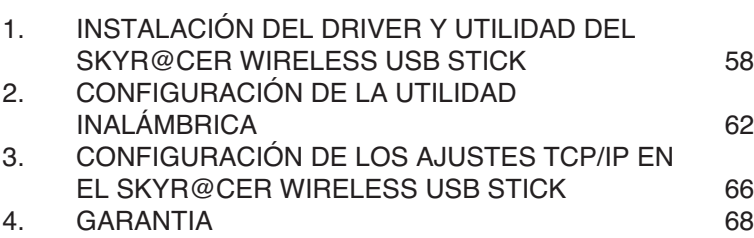

#### **AVISO DE SEGURIDAD**

Para evitar que usuarios no invitados accedan a su red inalámbrica le recomendamos enfáticamente que active la criptografía WEP (o WPA si está disponible) de su red inalámbrica.

#### **ANTES DE EMPEZAR**

Antes de la instalación, por favor, compruebe su sistema y asegúrese de que tiene los requisitos mínimos:

- Procesador: mín. Pentium II 300 Mhz o superior
- Sistema Operativo: Microsoft Windows 98SE / ME / 2000 / XP
- Memoria de sistema: 32MB al menos
- Espacio libre en disco duro: 5Mb
- Unidad CD rom
- Puerto USB libre

*Importante : Para evitar problemas durante la instalación, por favor, inserte el CD autoejecutable e instale el driver primero antes de enchufar el Skyr@cer Wireless USB Stick en el ordenador.*

El símbolo CE indica que la unidad cumple con los requisitos esenciales de la directiva R&TTE.

This product is in compliance with the essential requirements and other relevant provisions of the R&TTE directive 1999/5/EC. The Declaration of conformity can be found on :

http://www.topcom.net/support/cedeclarations.php

## **1. INSTALACIÓN DEL DRIVER Y UTILIDAD DEL SKYR@CER WIRELESS USB STICK**

- 1. Inserte el CD rom en la unidad de CD rom
- 2. El CD arrancará automáticamente. (Si no arranca automáticamente, por favor ejecute el**autorun.exe** en el CD)
- 3. Seleccione **Instalar Software** para instalar la Utilidad LAN Inalámbrica junto con los drivers.

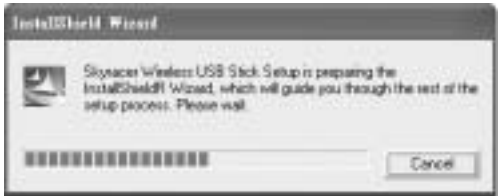

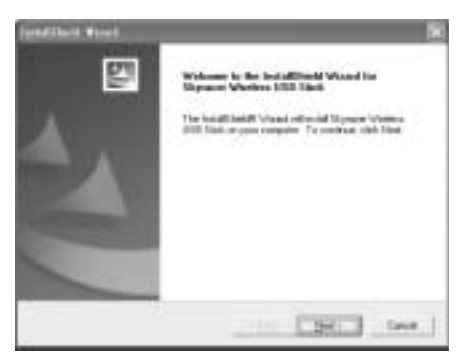

4. En la pantalla de Instalación de LAN Inalámbrico, haga click en **Siguiente** para empezar el driver de instalación.

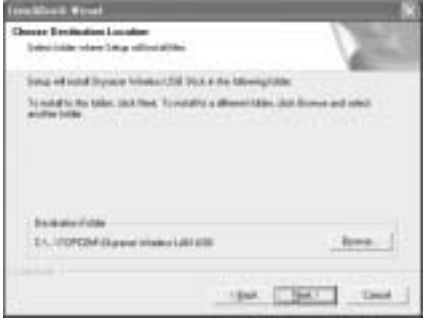

5. Haga click en "Siguiente" para instalar la carpeta marcada. O, haga click "Hojear" para seleccionar una carpeta diferente.

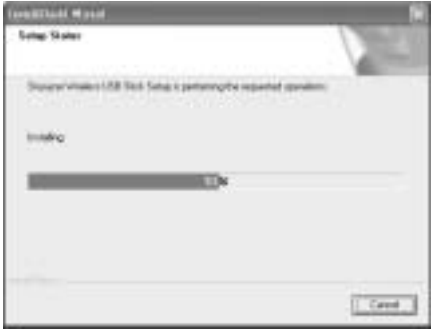

- 6. Haga click en **Terminar** para terminar la instalación. Si es necesario, el ordenador le pedirá que reinicie. (Windows 98 se y Me)
- 7. Inserte el Skyr@cer Wireless USB Stick en un puerto de USB libre de su PC. Windows detectará hardware nuevo y empezará la instalación del driver.

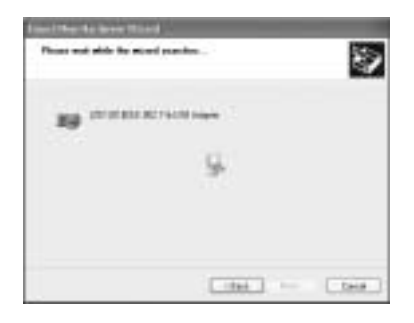

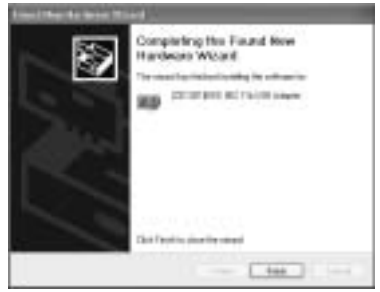

8. Haga click en "Terminar" para terminar la Instalación.

## **2. CONFIGURACIÓN DE LA UTILIDAD INALÁMBRICA**

Después de la instalación de driver y utilidad, tendrá un icono nuevo en la bandeja de sistema de Windows .

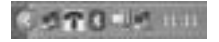

Para **Windows 98Se , Me y 2000**: Haga doble click en el icono USB inalámbrico skyracer  $\blacksquare$ : para abrir las herramientas de configuración.

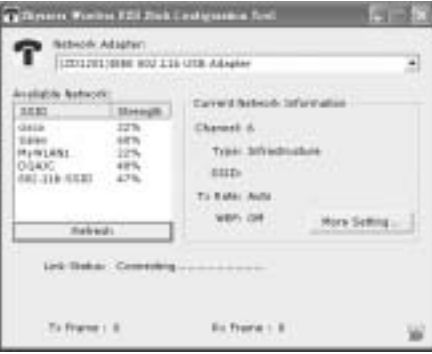

- Seleccione 'Actualizar' para ver todos los Puntos de Acceso del inalámbrico disponibles
- Haga doble click en el nombre SSID para conectar con este punto de acceso
- Seleccione 'Más ajustes' para fijar el SSID , tipo de red y el cifrado WEP.

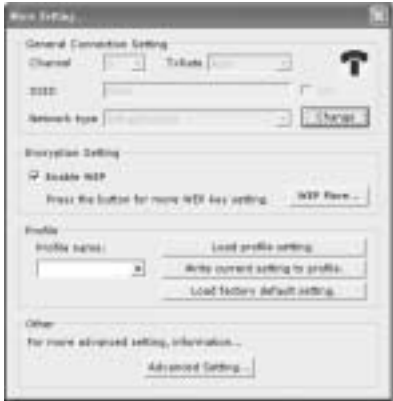

Para **Windows XP** : este sistema operativo tiene su propia herramienta LAN inalámbrica incorporada. Para abrir la configuración WLAN, haga doble click en el icono de red inalámbrico **en la bandeja de sistema.** 

Esto abrirá la herramienta de configuración:

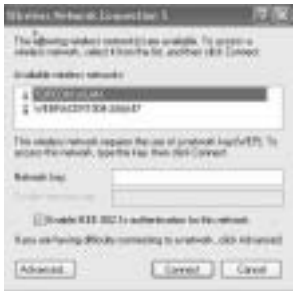

Seleccione la red WLAN disponible inalámbrica y haga click en 'Conectar'. O seleccione 'Avanzar...' para más ajustes.

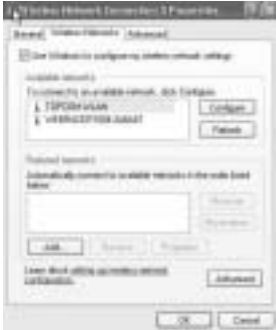

Haga click en 'Actualizar' para buscar redes WLAN disponibles.

Seleccione red WLAN y haga click en 'Configurar" para activar WEP e introduzca la clave WEP de la red del inalámbrico si quiere conectarse.

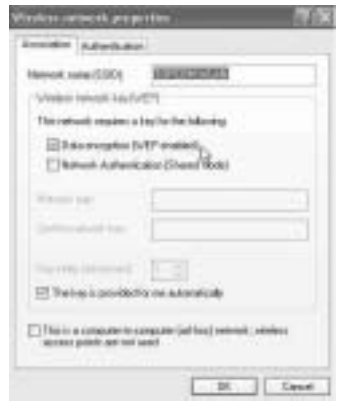

*Nota : Solo transfiere datos a la WEP de red WLAN segura cuando la clave WEP se pone idéntica en la red WLAN y en el PC que usa el Skyr@cer Wireless USB Stick. Si no se ha puesto la clave WEP o es errónea, el PC se puede conectar (en algunos casos) pero no comunicará (ningún dato).*

*Nota : Si hace doble click en el icono del Skyr@cer Wireless USB Stick* <sup>en</sup> en *windows XP, obtendrá un mensaje de error porque la herramienta inalámbrica incorporada en windows XP tiene prioridad y desactiva la aplicación del Skyr@cer Wireless USB Stick Topcom.*

### **3. CONFIGURACIÓN DE LOS AJUSTES TCP/IP EN EL SKYR@CER WIRELESS USB STICK**

Solo puede tener comunicación de datos entre la red WLAN y el PC con el Skyr@cer Wireless USB Stick si los ajustes TCP/IP están fijados correctamente. Por favor pida a su administrador de red el ajuste TCP/IP: Dirección IP = fijada o recibida automáticamente del servidor DHCP, mascara de subred , portal y DNS.

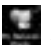

Haga click con el botón derecho del ratón en el icono 'mis sitios de red' v seleccione propiedades. Haga click con el botón derecho del ratón en la conexión de red LAN inalámbrica y haga click en 'propiedades'.

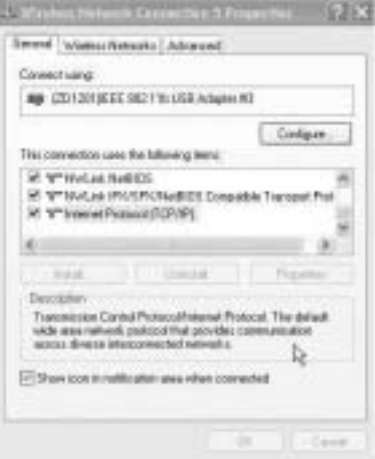

Seleccione 'ajustes TCP/IP' y haga click en 'propiedades"

Rellene según sus ajustes de red WLAN la dirección IP o seleccione 'obtener un IP automáticamente' y ajustes DNS.

Haga click en OK y salga de los ajustes de red inalámbrico.

Ahora es posible conectarse y transferir datos con la red WLAN.

*Nota : La primera vez que se conecte a la red WLAN puede ser necesario cambiar la dirección IP si la red proporciona la dirección IP automáticamente. Esto se puede hacer en Windows 98 SE y Me : Seleccione 'Empezar' / 'ejecutar' e introduzca 'winipcfg' seleccione la tarjeta de red correcta (si tiene más de 1) y haga click 'Cambiar'. Para windows 2000 y XP : seleccione 'Empezar' / 'ejecutar' y escriba 'cmd' y presione enter. Escriba 'ipconfig /cambiar' y presione enter. El PC recibirá ahora la dirección IP nueva del servidor DHCP.*

# **4. GARANTIA**

- Este equipo tiene una garantía de 24 meses. La garantía se cumplirá con la presentación de la factura o recibo original o una copia, que indique la fecha de compra y el tipo de aparato.
- Durante el periodo de garantía Topcom reparará gratis cualquier defecto causado por fallos materiales o de fabricación. Topcom cumplirá a su propia discreción sus obligaciones de garantía reparando o cambiando el equipo defectuoso.
- Cualquier reclamación de garantía se invalidará por la intervención del comprador o terceras partes no cualificadas.
- El daño causado por el tratamiento o funcionamiento inexperto, y el daño resultante del uso de piezas no originales o accesorios no recomendados por Topcom no está cubierto por la garantía.
- La garantía no cubre daños causados por factores externos, como un rayo, agua y fuego, ni es de aplicación si los números del aparato del equipo se han cambiado, quitado o están ilegibles.

#### *Nota: Por favor no olvide adjuntar el recibo si devuelve el equipo.*

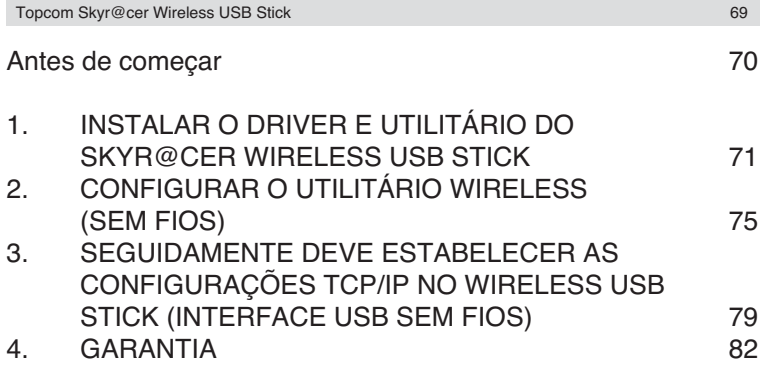

#### **AVISO DE SEGURANÇA**

De modo a evitar que usuários "não convidados" tenham acesso à sua rede sem fios (wireless) recomenda-se que seja activada a encriptação WEP (ou WPA se disponível) da sua rede sem fios (wireless).

#### **ANTES DE COMEÇAR**

Antes de proceder com a instalação, verifique o seu sistema e assegure-se de que este possui os mínimos requisitos necessários:

- Processador: min. Pentium II 300 Mhz ou superior
- Sistema Operativo: Microsoft Windows 98SE / ME / 2000 / XP
- Memória do Sistema: mínimo 32MB
- Espaço livre no Disco Rígido: 5Mb
- Drive de CD ROM
- Porta USB livre

#### *Importante :*

*Para evitar problemas durante a instalação, inserir o CD de autorun e instalar o driver antes de conectar o Skyr@cer Wireless USB Stick no seu computador.*

A marca CE indica que a unidade cumpre com os requisitos essenciais da Directiva R&TTE.

This product is in compliance with the essential requirements and other relevant provisions of the R&TTE directive 1999/5/EC. The Declaration of conformity can be found on :

http://www.topcom.net/support/cedeclarations.php

## **1. INSTALAR O DRIVER E UTILITÁRIO DO SKYR@CER WIRELESS USB STICK**

- 1. Inserir o CD ROM no drive do CD ROM
- 2. O CD arrancará automaticamente. (Se não for executado o autorun, executar o **autorun.exe** que se encontra no CD)
- 3. Seleccionar **Instalar Software** para instalar o utilitário Wireless LAN juntamente como os drivers.

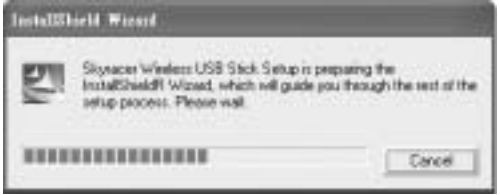

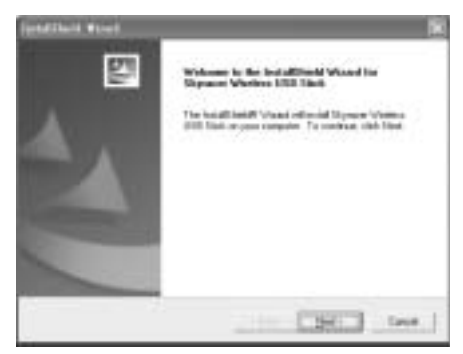

4. No ecrã de configuração do Wireless LAN, clique **Next** para iniciar a instalação do driver.

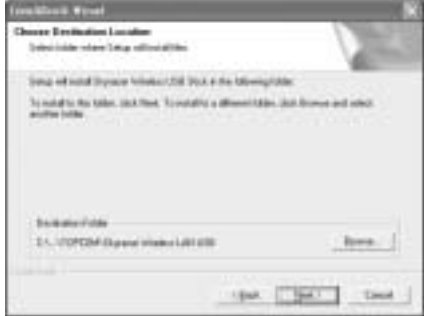
5. Clique em "Next" para instalar no arquivo designado. Ou, clique em "Browse" para seleccionar um arquivo diferente.

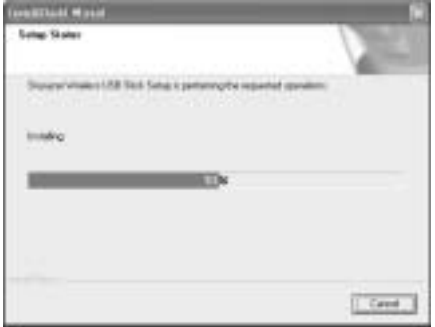

- 6. Clique em **Finish (finalizar)** para terminar a instalação. Se necessário o computador solicitará um reboot do sistema. (Windows 98 se e Me)
- 7. Inserir o Skyr@cer Wireless USB Stick na porta USB, do seu PC, que se encontra disponível.Windows detectará o novo hardware e inicia a instalação do driver.

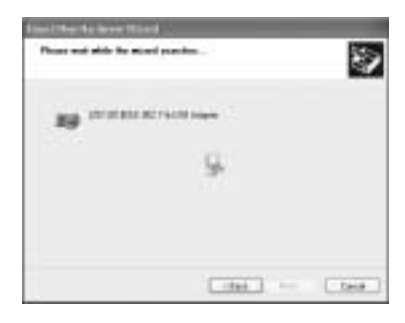

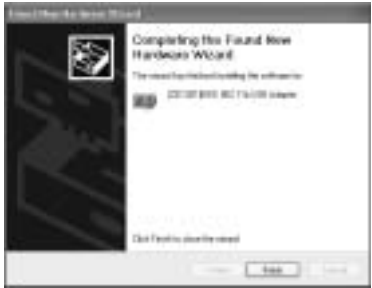

8. Clique em "Finish" para completar a configuração.

## **2. CONFIGURAR O UTILITÁRIO WIRELESS (SEM FIOS)**

Após a instalação do driver e utilitário, aparecerá o novo ícone na bandeja do sistema **Windows** 

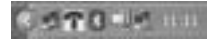

Para **Windows 98Se , Me e 2000**: efectue duplo clique no ícone do Skyr@cer wireless USB  $\blacksquare$ : para abrir a ferramenta de configuração.

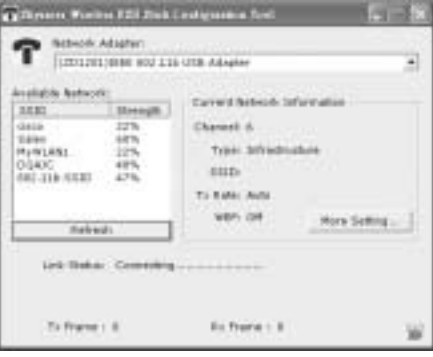

- Seleccionar 'Refresh' para visualizar todos os pontos de acesso do dispositivo sem fios (wireless)
- Efectuar um clique duplo no nome SSID para conectar com este ponto de acesso

• Seleccionar 'More settings' (configurações adicionais) para configurar o SSID, tipo de rede e encriptação WEP.

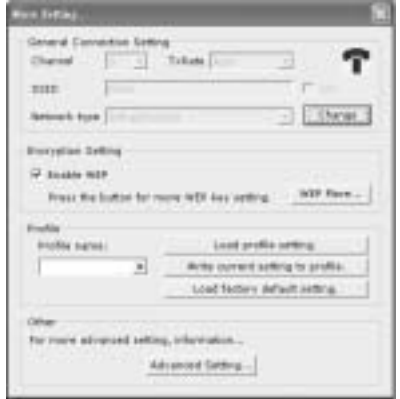

Para **Windows XP** : este sistema operativo leva incorporada a sua própria ferramenta do LAN sem fios. Para abrir a configuração WLAN, efectue duplo clique no ícone da rede sem fios (wireless) que se encontra na bandeja do sistema.

Este abrirá a ferramenta de configuração:

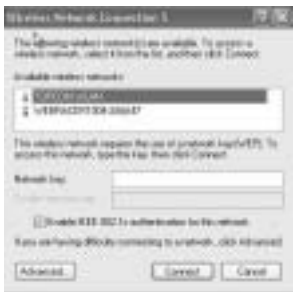

Seleccionar a rede WLAN sem fios disponível e clique em 'Connect' (conectar). Ou seleccionar 'Advanced...' (Avançado) para visualizar configurações adicionais.

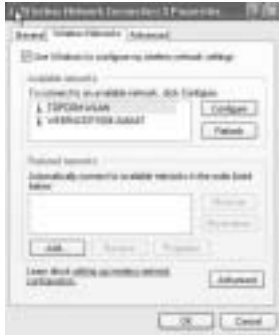

Clique em 'Refresh' para procurar as redes WLAN disponíveis.

Seleccionar a rede WLAN e clique em 'Configure" (configurar) para activar a WEP e introduzir a chave WEP da rede sem fios com a qual deseja conectar.

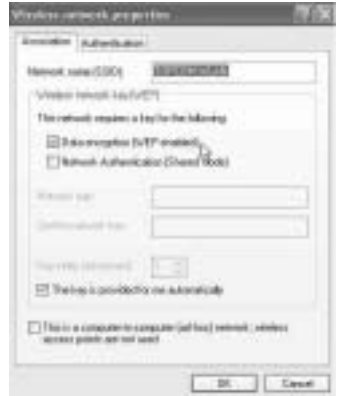

*Nota : Somente terá transferência de dados à WEP rede WLAN segura quando a chave WEP é de configuração idêntica à rede WLAN e do PC que utiliza a USB stick sem fios. Se a chave WEP não estiver configurada ou seja incorrecta, o PC poderá efectuar a conexão (em alguns casos) mas no entanto não comunicará (sem dados).*

*Nota : Se efectuar um duplo clique no ícone do Skyr@cer wireless USB stick no Windows XP, obterá uma mensagem de erro porque a ferramenta wireless incorporada no Windows XP tem prioridade e desabilita a aplicação do Topcom Skyr@cer wireless USB stick.*

## **3. SEGUIDAMENTE DEVE ESTABELECER AS CONFIGURAÇÕES TCP/IP NO WIRELESS USB STICK (INTERFACE USB SEM FIOS)**

Apenas poderá haver comunicação de dados entre a rede WLAN e o seu PC através do Wireless USB stick se as configurações TCP/IP estiverem adequadamente estabelecidas. Solicite ao seu administrador de rede as configurações TCP/IP : Se o endereço IP = fixo ou recebido automaticamente do seu servidor DHCP, máscara de subrede, porta de acesso (gateway) e DNS.

Clique com o botão direito do rato no ícone 'my network places' (meus locais na rede) e seleccione propriedades. Clique com o botão direito do rato na conexão da rede LAN sem fios (wireless) e clique em 'properties'(propriedades).

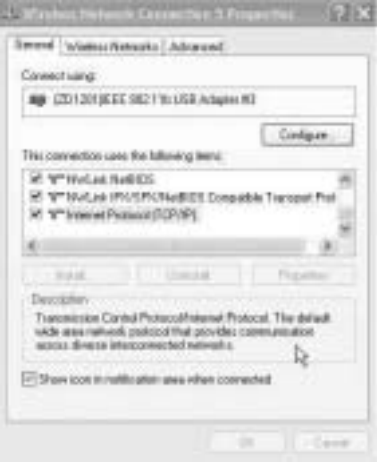

Seleccionar 'TCP/IP settings' (configurações) e clique em 'properties"(propriedades).

Preencher de acordo com as configurações da sua rede WLAN o endereço IP ou seleccione 'obtain an IP automatically' (obter um IP automaticamente) e configurações DNS. Clique em OK e saia configurações de rede sem fios (wireless).

Agora deverá poder conectar e transferir dados com a rede WLAN.

*Nota : A primeira vez que conectar com a rede WLAN poderá ser necessário renovar 'renew' o endereço IP se a rede proporcionar automaticamente um endereço IP.*

*Para Windows 98 SE e Me efectuar os seguintes passos : Seleccionar 'Start' / 'run' e inserir 'winipcfg' seleccionar o cartão de rede adequado (caso exista mais do que um) e clique em 'Renew' (Renovar). Para windows 2000 e XP : seleccionar 'start' / 'run' e digitar 'cmd' e pressionar aceitar (enter). Digitar 'ipconfig /renew' e pressionar aceitar (enter).*

*O PC receberá um novo endereço IP address do servidor DHCP.*

## **4. GARANTIA**

- O periodo de garantia e de 24 meses. A contar da data que o primeiro cliente comprou o produto e sempre com o recibo a data e a moeda do recibo.
- Durante o periodo de garantia Topcom devolverá o producto reparado o outro produto ao cliente por defeitos de material o fabricação.
- A garantia não se aplica no caso de intervenção do vendedor ou terceiras pessoas.
- Os defeitos causados por um manuseamento inexperto, ou pelo facto do produto ter sido utilizado em conjunto ou ligado a um acessório não autorizado por Topcom não tem garantia.
- A garantia não se aplica por defeitos causados por condições ambientais ou fogo, e tampouco se os números do produto tem sido alterados, removidos ou não podem ser lidos.

#### *Nota: Se quiser retornar o produto, lembre anexar o seu recibo.*

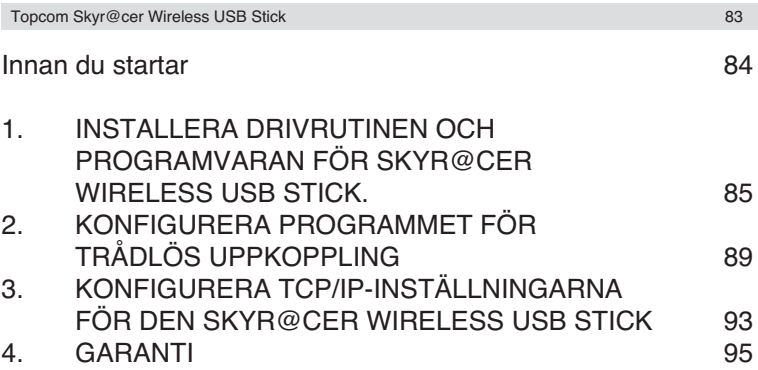

**SVENSKA**

**SVENSKA** 

### **SÄKERHETSVARNING**

För att undvika att obehöriga personer kommer åt ditt trådlösa nätverk, rekommenderas du att aktivera WEP-kryptering (eller WPA om detta är tillgängligt) för ditt trådlösa nätverk.

#### **INNAN DU STARTAR**

Före installation, kontrollera att din dator uppfyller minimikraven:

- Processor: Minst Pentium II, 300 MHz eller bättre
- Operativsystem: Microsoft Windows 98 SE / ME / 2000 / XP
- Internt minne: Minst 32 MB
- Ledigt utrymme på hårddisken: 5 MB
- CD-ROM-enhet
- Ledig USB-port

#### *Viktigt:*

*För att undvika problem under installationen, sätt i CD-skivan (startar automatiskt) och installera drivrutinen innan du sätter i Skyr@cer Wireless USB Stick i datorn.*

CE-symbolen indikerar att enheten uppfyller kraven i R&TTE-direktivet.

This product is in compliance with the essential requirements and other relevant provisions of the R&TTE directive 1999/5/EC. The Declaration of conformity can be found on :

http://www.topcom.net/support/cedeclarations.php

## **1. INSTALLERA DRIVRUTINEN OCH PROGRAMVARAN FÖR SKYR@CER WIRELESS USB STICK.**

- 1. Sätt i CD-ROM-skivan i CD-ROM-enheten.
- 2. CD-skivan startar automatiskt.(Om installationen inte startar automatiskt, kör **autorun.exe** från CD-skivan)
- 3. Välj **Install Software** för att installera "Wireless LAN Utility" tillsammans med drivrutinerna.

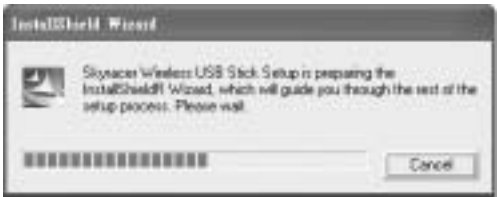

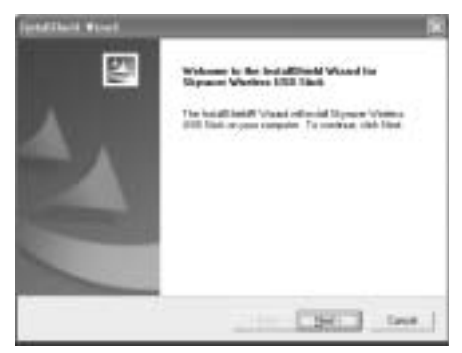

4. I skärmbilden för Wireless LAN, klicka **Next** för att starta installationen av drivrutinerna.

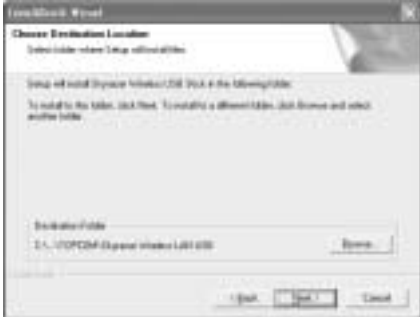

5. Klicka "Next" för att installera i den angivna mappen. Eller klicka "Browse" för att välja en annan mapp.

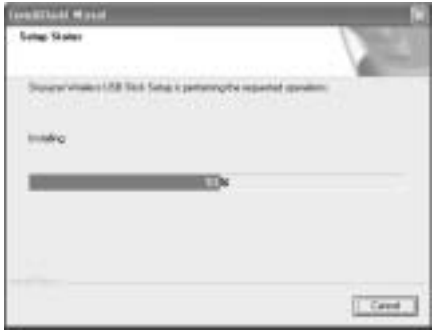

- 6. Klicka **Finish** för att avsluta installationen. Vid behov ombeds du att starta om datorn. (Windows 98 SE och Me)
- 7. Sätt i din Skyr@cer Wireless USB-stick i en ledig USB-port i din dators USB-port. Windows detekterar ny maskinvara och startar installationen av drivrutinen.

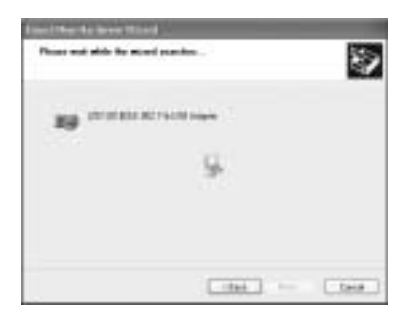

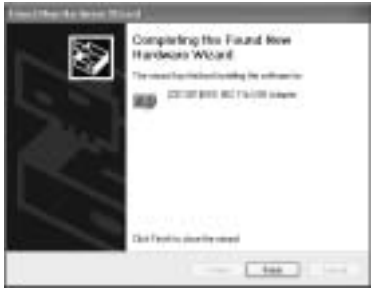

8. Klicka "Finish" för att avsluta installationen.

## **2. KONFIGURERA PROGRAMMET FÖR TRÅDLÖS UPPKOPPLING**

Efter installation av drivrutinerna och programmet, hittar du en ny ikon i Windows meddelandefält..

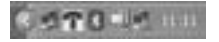

För **Windows 98 SE, Me och 2000**: Dubbelklicka på ikonen "Skyr@cer Wireless USB" för att öppna konfigurationsverktyget. För Windows XP, se nedan.

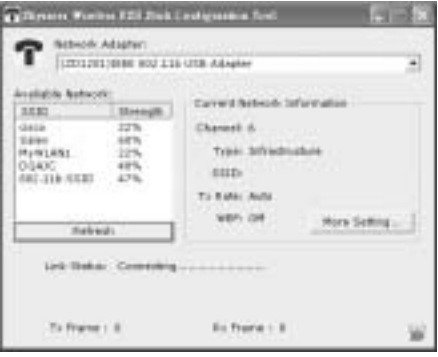

- Välj "Refresh" för att titta på alla tillgängliga trådlösa anslutningspunkter.
- Dubbelklicka på SSID-namnet för att ansluta till vald anslutningspunkt.
- Välj "More settings" för att ställa in SSID, nätverkstyp och WEP-kryptering.

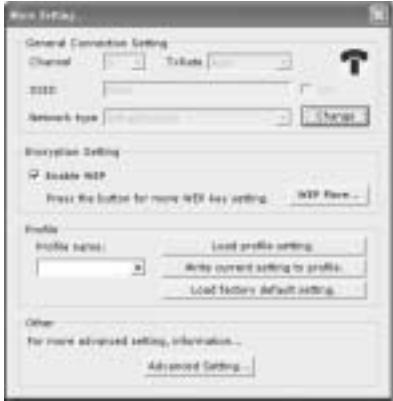

För **Windows XP**: Detta operativsystem har ett eget verktyg för trådlöst LAN-nätverk inbyggt. För att öppna WLAN-konfigureringen, dubbelklicka på ikonen för trådlöst nätverk i i meddelandefältet.

Detta öppnar konfigurationsverktyget:

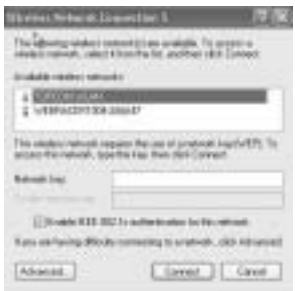

Välj tillgängligt trådlöst WLAN-nätverk och klicka "Connect". Eller välj "Advanced..." för fler inställningar.

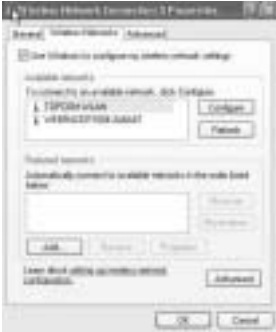

Klicka "Refresh" för att söka bland tillgängliga WLAN-nätverk.

Välj WLAN-nätverk och klicka "Configure" för att aktivera WEP och mata in WEP-koden för det trådlösa nätverk du vill ansluta till.

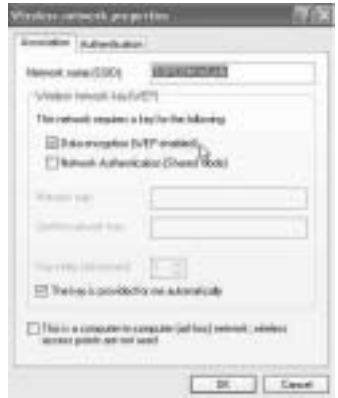

*Observera: Du kan endast ha dataöverföring till ett WEP-skyddat WLAN-nätverk när WEP-koden är samma på WLAN-nätverket och datorn som använder din trådlösa USB-stick. Om WEP-koden inte ställs in eller ställs in fel, kan datorn anslutas (i vissa fall) men kommunicerar inte (ingen dataöverföring).*

*Observera: Om du dubbelklickar på ikonen för Skyr@cer Wireless USB Stick i Windows XP, får du ett felmeddelande eftersom Windows XP:s inbyggda trådlösa verktyg har prioritet och stänger av programmet för Topcom Skyr@cer Wireless USB Stick.*

## **3. KONFIGURERA TCP/IP-INSTÄLLNINGARNA FÖR DEN SKYR@CER WIRELESS USB STICK.**

Du kan bara ha datakommunikation mellan WLAN-nätverket och datorn med din trådlösa USB-stick om TCP/IP-inställningarna är korrekt gjorda. Var vänlig fråga din nätverksadministratör om TCP/IP-inställningarna: IP-adress (= fast eller tas emot automatiskt från DHCP-servern), subnätmask, gateway och DNS.

Klicka med höger musknapp på ikonen "My network places" och välj "Properties".

Klicka med höger musknapp på "Wireless LAN Network Connection" och välj "Properties".

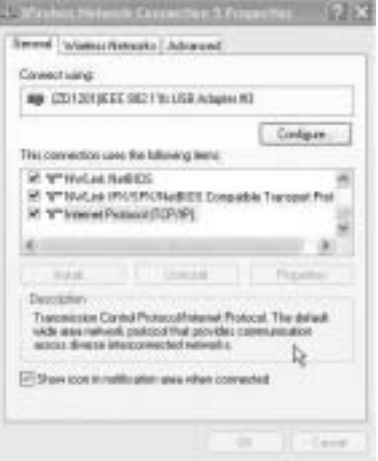

**SVENSKA SVENSKA** Välj "TCP/IP settings" och klicka "Properties".

Fyll i IP-adressen enligt dina WLAN-nätverksinställningar eller välj "Obtain an IP automatically" (erhåll IP-adress automatiskt) och DNS-inställningarna. Klicka OK och avsluta inställningarna för trådlöst nätverk.

Nu ska det gå att ansluta till WLAN-nätverket och överföra data.

*Observera: Den första gången du ansluter till WLAN-nätverket kan det vara nödvändigt att "Renew" (förnya) IP-adressen om nätverket tillhandahåller IPadressen automatiskt.*

*Detta kan göras i Windows 98 SE och Me på följande sätt: Välj "Start" / "Run" och skriv in "winipcfg". Välj sedan korrekt nätverkskort (om du har mer än ett) och klicka "Renew". För Windows 2000 och XP: Välj "Start" / "Run" och skriv in "cmd" och tryck på Return.Skriv "ipconfig/renew" och tryck på Return. Datorn får nu en ny IP-adress från DHCP-servern.*

# **4. GARANTI**

- På denna utrustning är det 2 års garanti. Garantin gäller vid uppvisande av originalfaktura eller kvitto, under förutsättning att inköpsdatum och maskintyp står angivet.
- Under garantitiden utför Topcom kostnadsfritt reparationer på apparater behäftade med fel som orsakats av material- eller tillverkningsfel. Topcom uppfyller efter eget godtycke skyldigheterna som dikteras i garantin genom att antingen reparera eller byta ut skadad utrustning.
- Garantin omfattar inte fel och skador som orsakats av köparen eller av okvalificerad reparatör.
- Garantin omfattar inte skador som orsakats av okvalificerad behandling, och skador som orsakats av att andra än originaldelar eller tillbehör används, som inte rekommenderats av Topcom.
- Garantin omfattar inte skador som orsakats av yttre faktorer, såsom blixtar, vatten och eldsvåda. Garantin gäller inte heller om enhetsnumret på utrustningen har ändrats, tagits bort eller blivit oläslig.

#### *OBS! Glöm inte att bifoga ditt inköpskvitto om du returnerar utrustningen.*

### Før du går i gang 1972 ble stort af det stort af det stort af det stort af det stort af det stort af det stort

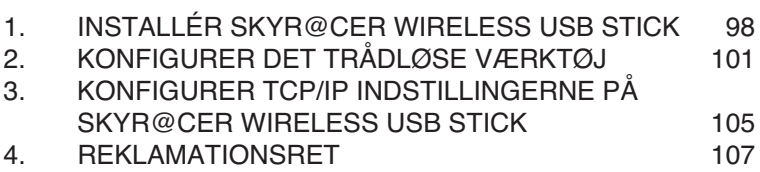

#### **SIKKERHEDSADVARSEL**

For at undgå, at uvedkommende brugere for adgang til det trådløse netværk,anbefales det at aktivere WEP (eller WPA hvis det findes) kryptering af det trådløse netværk.

### **FØR DU GÅR I GANG**

Før installationen skal du kontrollere dit system og sikre dig, at det opfylder minimumskravene:

- Processor: min. Pentium II 300 Mhz eller højere
- Operativsystem: Microsoft Windows 98SE / ME / 2000 / XP
- Systemhukommelse: Mindst 32 MB
- Ledig plads på fastdrevet: 5Mb
- CD-ROM drev
- Fri USB-port

*Vigtigt: For at undgå problemer under installation, Skal du indsætte den selvkørende CD og installere driveren, før du tilslutter Skyr@cer Wireless USB Stick til computeren.*

CE-symbolet angiver, at enheden stemmer overens med de vigtigste krav i R&TTE direktivet.

This product is in compliance with the essential requirements and other relevant provisions of the R&TTE directive 1999/5/EC. The Declaration of conformity can be found on :

http://www.topcom.net/support/cedeclarations.php

## **1. INSTALLÉR SKYR@CER WIRELESS USB STICK**

- 1. Indsæt CD-ROM'en i CD-ROM drevet
- 2. CD'en vil starte automatisk. (Hvis autorun ikke starter, skal du køre **autorun.exe** på CD'en)
- 3. Vælg **Install Software** for at installere det trådløse LAN-værktøj sammen med driverne.

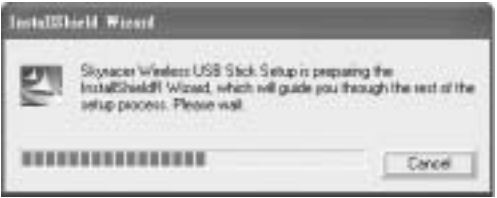

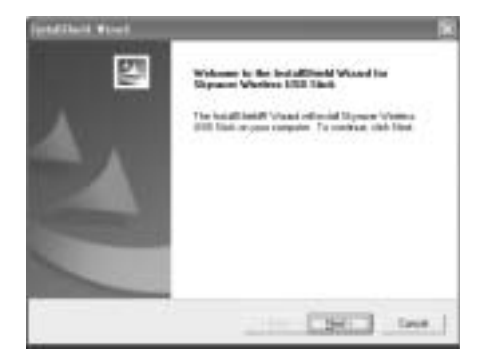

4. I installationsskærmen for trådløs LAN, skal du klikke på **Next** for at starte installation af driver.

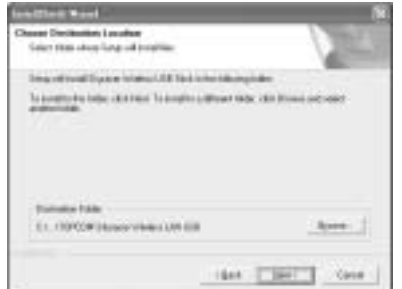

5. Klik på "Next" for at installere den tildelte mappe. Eller klik på "Browse" for at vælge en anden mappe.

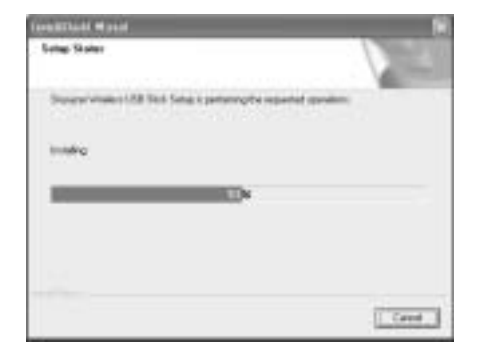

- 6. Klik på **Finish** for at afslutte installationen. Computeren vil om nødvendigt bede dig genstarte. (Windows 98 SE og ME)
- 7. Indsæt Skyr@cer Wireless USB Stick i en fri USB-port på computeren. Windows vil finde det nye hardware og starte installation af driveren.

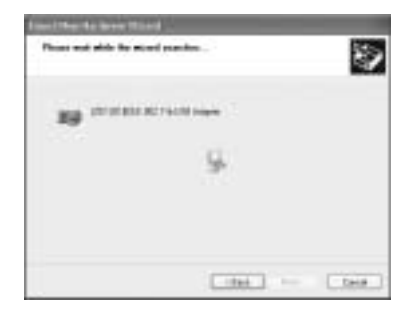

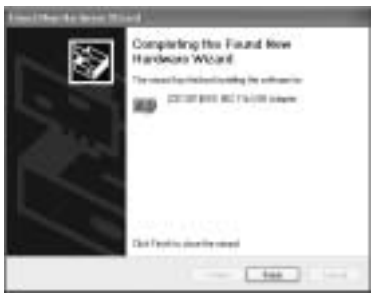

8. Klik på "Finish" for at fuldføre installationen.

# **2. KONFIGURER DET TRÅDLØSE VÆRKTØJ**

Når driveren og værktøjet er installeret, vil du have et nyt ikon Windows systembakke..

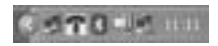

For Windows 98SE, ME og 2000: dobbeltklik på ikonet for skyracer trådløse USB <sup>1</sup>1: for at åbne konfigurationsværktøjet.

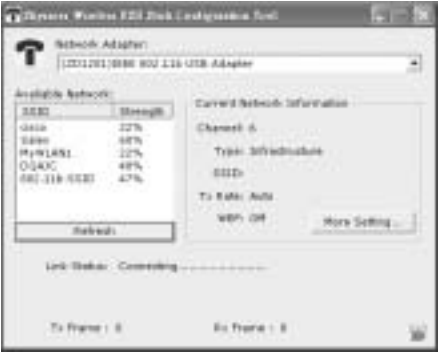

- Vælg 'Opdater' for at se alle tilgængelige trådløse adgangspunkter
- Dobbeltklik på SSID-navnet for at forbinde med dette adgangspunkt

• Vælg 'Flere indstillinger' for at indstille SSID, netværkstype og WEP-kryptering.

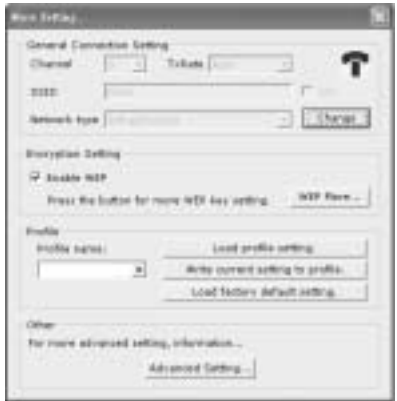

For **Windows XP** : dette operativsystem har sit eget indbyggede trådløse LAN-værktøj. For at åbne WLAN-konfigurationen, skal du dobbeltklikke på ikonet for det trådløse netværk i systembakken.

Dette vil åbne konfigurationsværktøjet:

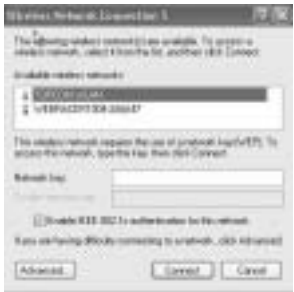

Vælg det tilgængelige trådløse WLAN-netværk og klik på 'Tilslut'. Eller vælg 'Udvidet...' for flere indstillinger.

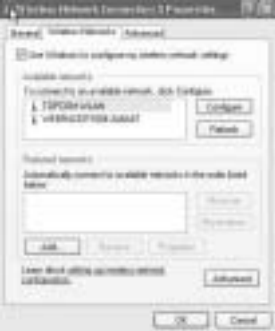

Klik på 'Opdater' for at søge blandt de tilgængelige WLAN-netværker.

Vælg WLAN-netværk og klik på 'Konfigurer" for at aktivere WEP og indtast WEP-nøglen for det trådløse netværk, du vil tilslutte.

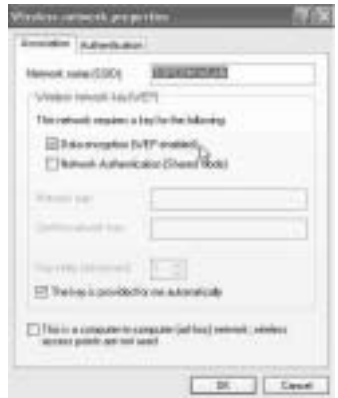

*Bemærk: Der er kun dataoverførsel til et WEP-sikret WLAN-netværk, når WEPnøglen er indstillet identisk på WLAN-netværket og den computer, der anvender den trådløse USB-stick. Hvis WEP-nøglen ikke er indstillet identisk eller er forkert, kan computeren tilslutte (i visse tilfælde), men vil ikke kommunicere (ingen data).*

*Note : Hvis du dobbeltklikker på ikonet for Skyr@cer Wireless USB Stick i Windows XP, vil du få en fejlmeddelelse, da det indbyggede Windows XP trådløse værktøj har prioritet og vil deaktivere programmet til Topcom Skyr@cer Wireless USB Stick.* 

## **3. KONFIGURER TCP/IP INDSTILLINGERNE PÅ SKYR@CER WIRELESS USB STICK**

Der vil kun være datakommunikation mellem WLAN-netværket og computeren med den trådløse USB-stick, hvis TCP/IP indstillingerne er indstillet korrekt. Spørg din netværksadministrator om TCP/IP indstilling: IP-adresse = fast eller automatisk modtaget fra DHCP-serveren, subnetmaske, gateway og DNS.

Klik med højre museknap på ikonet 'my network places' som og vælg egenskaber. Klik med højre museknap på den trådløse LAN-netværksforbindelse og klik på 'egenskaber'.

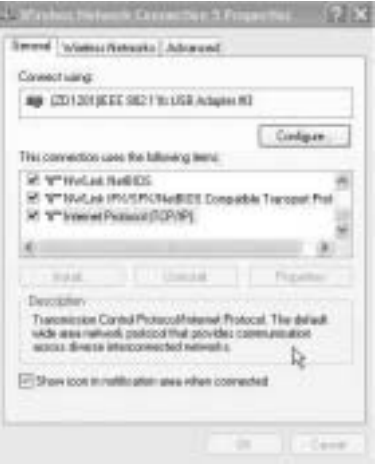

Vælg 'TCP/IP indstillinger' og klik på 'egenskaber".

Indtast IP-adresse i følge dine WLAN-netværksindstillinger eller vælg 'få en IP automatisk' og indtast DNS-indstillinger.

Klik på OK og forlad de trådløse netværksindstillinger.

Det skulle nu være muligt at tilslutte og overføre data med WLAN-netværket.

*Bemærk: Første gang du tilslutter til WLAN-netværket, kan det være nødvendigt at 'opdatere' IP-adressen, hvis netværket tildeler IP-adressen automatisk. Dette kan gøres i Windows 98 SE og ME: Vælg 'Start' / 'kør' og indtast 'winipcfg', vælg det korrekte netværkskort (hvis du har mere end 1) og klik på 'Opdater'. For Windows 2000 og XP : vælg 'start' / 'kør' og indtast 'cmd' og tryk på enter. Indtast 'ipconfig /renew' og tryk på enter.*

*Computeren vil nu modtage en ny IP-adresse fra DHCP-serveren.*

# **4. REKLAMATIONSRET**

Enheder fra Topcom er omfattet af en 24-måneders reklamationsfrist jvf. gældende lovgivning. Reklamationsfristen gælder fra den dag, forbrugeren køber den nye enhed. Reklamationsretten skal dokumenteres ved at den originale regning eller kvittering vedlægges, hvorpå købsdato samt enhedens type er anført.

### **HÅNDTERING AF FEJLBEHÆFTEDE ENHEDER**

Ved reklamation kontaktes det sted, hvor telefonen er købt. Den defekte enhed sendes retur til et Topcom servicecenter (i de fleste tilfælde via forhandleren) vedhæftet gyldig købskvittering eller kopi heraf.

Hvis enheden har en defekt inden for reklamationsfristen, vil Topcom eller dennes officielt udnævnte servicecentre, uden vederlag reparere enhver defekt, som måtte skyldes fejl i materialer eller fremstilling.

Topcom vil efter eget skøn indfri reklamationsrettens forpligtelser ved enten at reparere eller udskifte fejlbehæftede enheder eller reservedele på disse. Ved skader eller defekter, som skyldes forkert behandling eller betjening, samt skader, der skyldes brug af uoriginale reservedele eller tilbehør, som ikke er anbefalet af Topcom, bortfalder reklamationsretten. Desuden omfatter reklamationsretten ikke skader, der skyldes ydre faktorer, såsom lynnedslag, vand- og brandskader, samt skader, der skyldes transport.

Reklamationsretten bortfalder hvis enhedens serienumre er blevet ændret, fjernet eller på nogen måde ikke stemmer overens eller er gjort ulæselige.

Batterier er ikke omfattet af reklamationsretten, da dette er en forbrugsvarer.

Reklamationsretten bortfalder desuden, hvis enheden er blevet repareret, ændret eller modificeret af køber eller af et ukvalificeret og ikke officielt udnævnt Topcom servicecenter. Af sikkerhedsmæssige grunde tilrådes det, at apparatet frakobles telenettet ved tordenvejr.

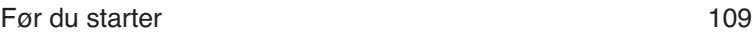

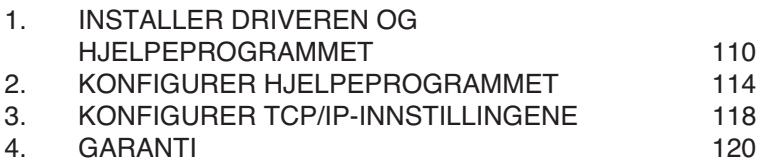

#### **SIKKERHETSADVARSEL**

For å hindre at uvedkommende får adgang til det trådløse nettverket ditt, anbefales du på det sterkeste å aktivere WEP 1(eller WPA hvis tilgjengelig) kryptering av det trådløse nettverket.
## **FØR DU STARTER**

Før installasjon må du kontrollere systemet ditt og forsikre deg om at det tilfredsstiller minimumskravene:

- Prosessor: min. Pentium II 300 Mhz eller høyere
- Operativsystem: Microsoft Windows 98SE / ME / 2000 / XP
- Systemminne: Minimum 32MB
- Ledig plass på harddisken: 5Mb
- CD-rom enhet
- Ledia USB-port

#### *Viktig:*

*For å unngå problemer under installasjon setter du inn CD-platen (starter automatisk) og installerer driveren før du plugger Skyr@cer Wireless USB Stick inn i datamaskinen.*

CE-merket indikerer at enheten tilfredsstiller kravene i R&TTE-direktivet.

This product is in compliance with the essential requirements and other relevant provisions of the R&TTE directive 1999/5/EC. The Declaration of conformity can be found on :

http://www.topcom.net/support/cedeclarations.php

## **1. INSTALLER DRIVEREN OG HJELPEPROGRAMMET**

- 1. Sett inn CD-en i CD-ROM-stasjonen.
- 2. CD-en vil starte automatisk. (Hvis autostart ikke starter, kjører du **autorun.exe** på CDen)
- 3. Velg **Install Software** for å installere trådløst LAN-hjelpeprogrammet sammen med driverne.

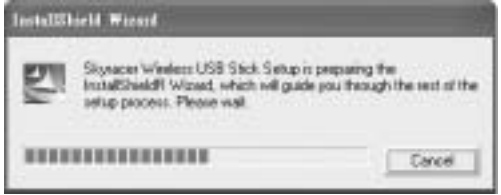

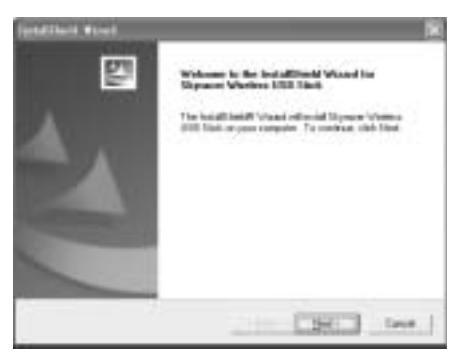

4. Trykk **Next** i skjermbildet for Wireless LAN Setup for å starte driverinstallasjon.

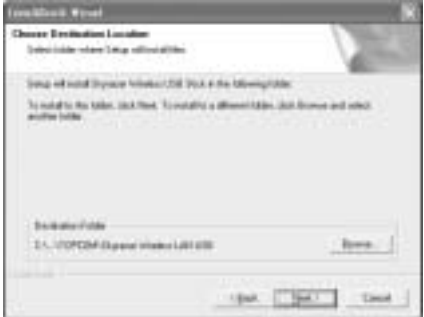

5. Klikk "Next" for å installere i angitt mappe. Eller klikk "Browse" for å velge en annen mappe.

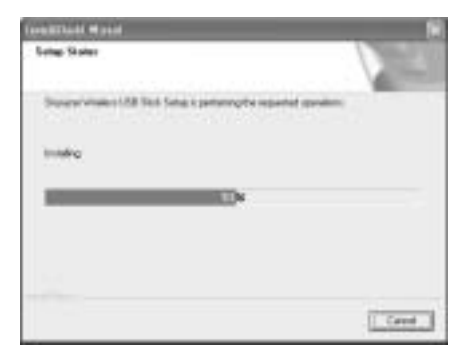

- 6. Trykk **Finish** for å avslutte installasjonen. Om nødvendig blir du bedt om å starte PC-en på nytt. (Windows 98 se og Me)
- 7. Sett Skyr@cer Wireless USB Stick inn i en ledig USB-port på PC-en. Windows vil detektere ny maskinvare og starte installasjonen av driveren.

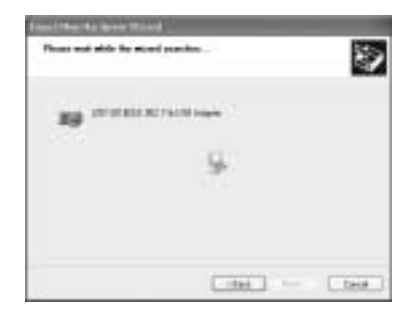

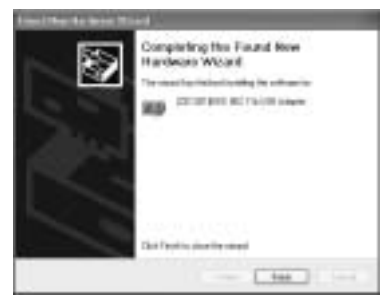

8. Klikk "Finish" for å fullføre installasjonen.

# **2. KONFIGURER HJELPEPROGRAMMET**

Når driveren og hjelpeprogrammet er installert, finner du et nytt ikon i Windows systemmappen.

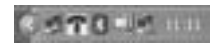

For **Windows 98Se , Me og 2000**: dobbeltklikk på Skyr@cer Wireless USB-ikonet **in format** : for å åpne konfigureringsverktøyet.

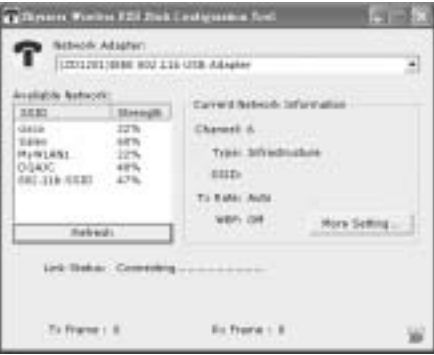

- Velg 'Refresh' for å vise alle tilgjengelige trådløse tilkoblingspunkter
- Dobbeltklikk på SSID-navnet for å koble til dette aksesspunktet.
- Velg 'More settings' for å stille inn SSID, nettverkstype og WEP-kryptering.

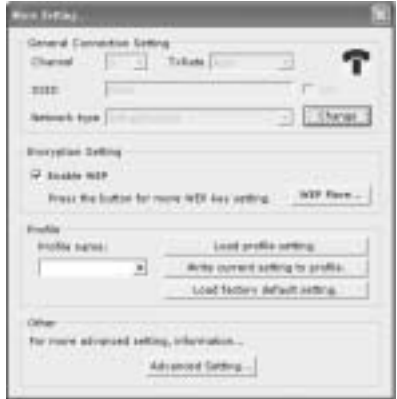

For **Windows XP** : dette operativsystemet har innebygd sitt eget trådløse LAN-verktøy. For å åpne WLAN-konfigurasjonen, dobbeltklikker du på ikonet for det trådløse nettverket i systemmappen.

Dette vil åpne konfigureringsverktøyet:

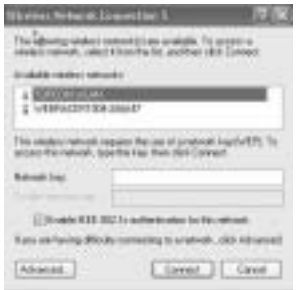

Velg tilgjengelig trådløst WLAN-nettverk og klikk 'Connect'. Eller velg 'Advanced...' for flere innstillinger.

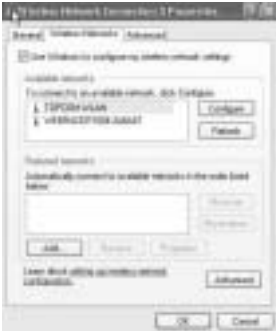

Klikk 'Refresh' for å søke etter tilgjengelige WLAN-nettverk.

Velg WLAN-nettverk og klikk 'Configure" for å aktivere WEP og legg inn WEP-tasten til det trådløse nettverket du ønsker å koble til.

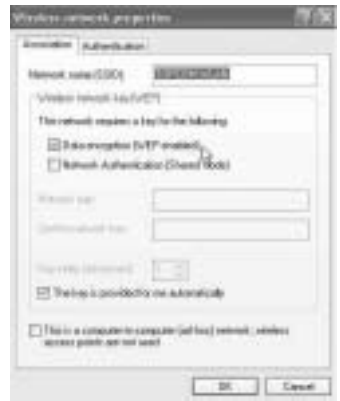

*Merk: Du har dataoverføring bare til et WEP-sikret WLAN-nettverk når WEP-tasten er satt identisk på WLAN-nettverk og PC som benytter den Skyr@cer Wireless USB Stick. Hvis WEP-tasten ikke er satt eller er feil, kan PC-en koble (enkelte ganger), men den vil ikke kommunisere (ingen data).*

*Merk: Hvis du dobbeltklikker på Skyr@cer Wireless USB Stick-ikonet* <sup>1</sup>1 *i Windows XP, får du feilmelding fordi versjonen i Windows XP trådløst verktøy har prioritet og vil deaktivere Topcom Skyr@cer Wireless USB Stick-programmet.*

# **3. KONFIGURER TCP/IP-INNSTILLINGENE**

Du kan kun ha datakommunikasjon mellom WLAN-nettverket og PC-en med den trådløse USB stick hvis TCP/IP-innstillinger er satt riktig. Spør nettverksadministratoren din om TCP/ IP-innstilling: IP-adresse = fast eller mottatt automatisk fra DHCP-serveren, nettverksmaske, gateway og DNS.

Klikk med høyre museknapp på 'my network places'-ikonet og velg egenskaper. Klikk med høyre museknapp på den trådløse LAN-nettverkstilkoblingen, og klikk på 'properties'.

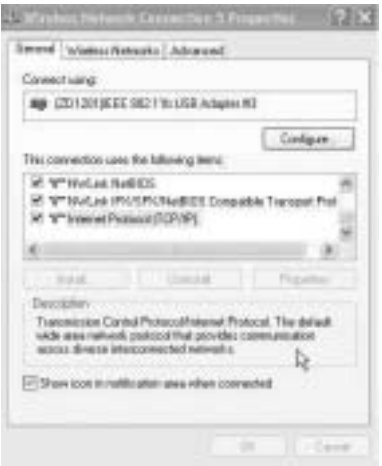

Velg 'TCP/IP settings' og klikk på 'properties".

Fyll inn IP-adressen i henhold til dine WLAN nettverksinnstillinger eller velg 'obtain an IP automatically' og DNS-innstillinger.

Klikk OK og avslutt trådløse nettverksinnstillingene.

Nå skal det være mulig å å koble og overføre data med WLAN-nettverket.

*Merk: Første gang du kobler deg til WLAN-nettverket, kan det være nødvendig å 'oppdatere' IP-adressen hvis nettverket gir IP-adressen automatisk. Dette kan gjøres i Windows 98 SE og Me: Velg 'Start' / 'run' og legg inn 'winipcfg' velg riktig nettverkskort (hvis du har flere enn 1) og klikk 'Renew'. For windows 2000 og XP : velg 'start' / 'run' og skriv 'cmd' og trykk enter. Skriv 'ipconfig / renew' og trykk enter.*

*Nå vil PC-en motta en ny IP-adresse fra DHCP-serveren.*

## **4. GARANTI**

- Dette apparatet leveres med 24 måneders garanti. Garantien forutsetter framvisning av original kjøpebevis, hvor kjøpedato og type apparat framgår.
- I løpet av garantitiden vil Topcom reparere uten kostnad for kunden alle feil som skyldes materiell eller arbeid. Topcom vil etter eget valg avgjøre om apparatet skal repareres eller byttes.
- Alle garantikrav opphører hvis kjøperen eller ukvalifisert tredjeperson har åpnet apparatet.
- Ødeleggelse som skyldes feil håndtering eller behandling, og ødeleggelse som skyldes bruk av uoriginale deler eller tilbehør som ikke er anbefalt av Topcom, dekkes ikke av garantien.
- Garantien dekker ikke skader som skyldes eksterne faktorer, som lynnedslag, vannskader og brann. Garantien gjelder heller ikke hvis serienummeret er endret, fjernet eller ikke er lesbart.

### *Merk: Husk å vedlegge kopi av kjøpebeviset hvis du returnerer apparatet.*

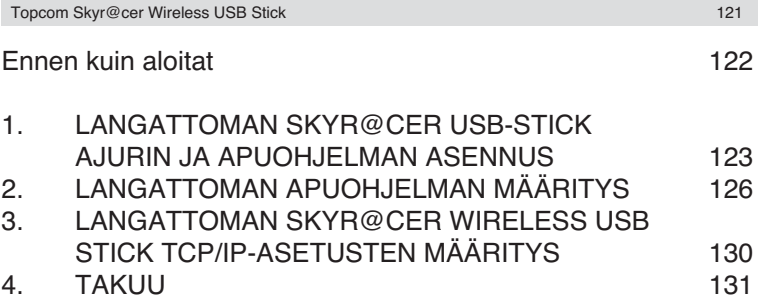

**SUOMI**

## **TURVALLISUUSVAROITUS**

Jotta vieraat käyttäjät eivät pääsisi langattomaan verkkoosi, suosittelemme, että aktivoit langattoman verkkosi WEP- tai mahdollisesti käytettävissä olevan WPA-salauksen.

## **ENNEN KUIN ALOITAT**

Tarkista ennen asennusta, että järjestelmäsi täyttää vähimmäisvaatimukset:

- Prosessori: väh.Pentium II 300 Mhz tai tehokkaampi
- Käyttöjärjestelmä: Microsoft Windows 98SE / ME / 2000 / XP
- Järjestelmämuisti: vähintään 32Mt
- Vapaata tilaa kovalevyllä: 5Mb
- CD-ROM-asema
- Vapaa USB-portti

#### *Tärkeää:*

*Jotta asennuksen aikana ei syntyisi ongelmia, aseta autorun-CD-levy koneellesi ja asenna ajuri ennen kuin liität langattoman Skyr@cer Wireless USB Stick tietokoneeseen.*

CE-symboli osoittaa, että laite on R&TTE-direktiivin tärkeimpien vaatimusten mukainen.

This product is in compliance with the essential requirements and other relevant provisions of the R&TTE directive 1999/5/EC. The Declaration of conformity can be found on :

http://www.topcom.net/support/cedeclarations.php

## **1. LANGATTOMAN SKYR@CER USB-STICK AJURIN JA APUOHJELMAN ASENNUS**

- 1. Aseta CD-ROM-levy CD-ROM-asemaan
- 2. Levy käynnistyy automaattisesti. (Ellei autorun käynnisty, suorita levyllä oleva **autorun.exe**)
- 3. Valitse **Install Software** asentaaksesi langattoman lähiverkon apuohjelman ajurien kanssa.

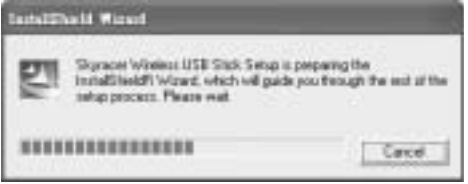

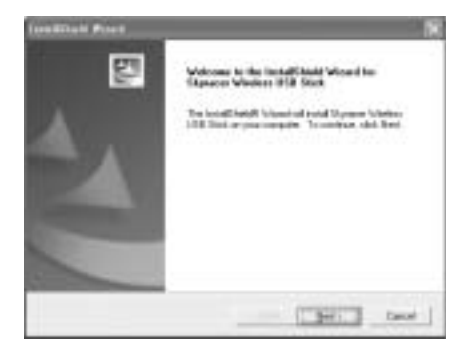

4. Napsauta langattoman lähiverkon asetusikkunassa **Next** käynnistääksesi ajurin asennuksen.

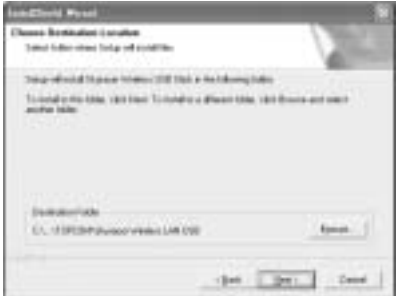

5. Asenna ajuri tarjottuun kansioon napsauttamalla "Next". Jos haluat valita eri kansion, napsauta "Browse".

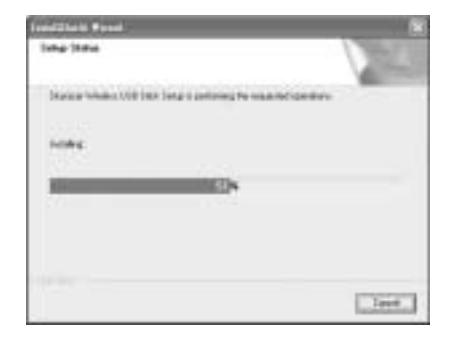

Topcom Skyr@cer Wireless USB Stick

- 6. Suorita asennus loppuun napsauttamalla **Finish**. Kone pyydetään tarvittaessa käynnistämään uudelleen. (Windows 98 se ja Me)
- 7. Liitä langaton Skyr@cer Wireless USB Stick tietokoneesi vapaaseen USB-porttiin. Windows havaitsee uuden laitteen ja käynnistää ajurin asennuksen.

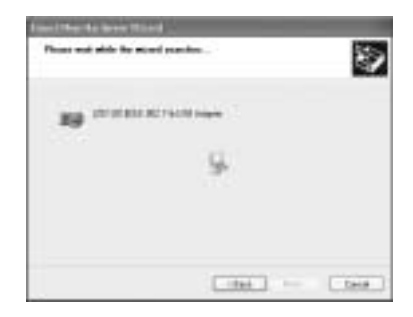

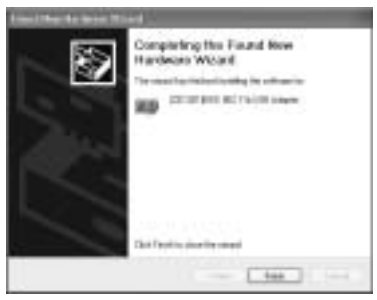

8. Suorita asetus loppuun napsauttamalla "Finish".

# **2. LANGATTOMAN APUOHJELMAN MÄÄRITYS**

Ajurin ja apuohjelman asennuksen jälkeen Windowsin tarjottimella on uusi kuvake..

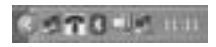

**Windows 98Se, Me ja 2000**: Kaksoisnapsauta langattoman Skyr@cer Wireless USB Stick kuvaketta **avataksesi määritystyökalun**.

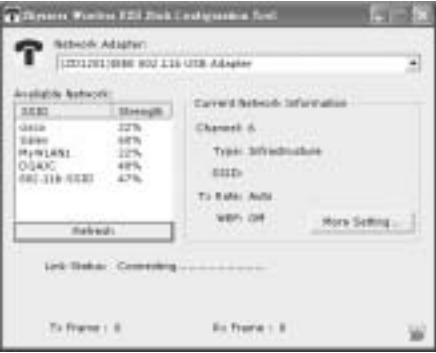

- Saat näkyviin kaikki käytettävissä olevat langattomat tukiasemat valitsemalla 'Refresh'
- Valitse tukiasema kaksoisnapsauttamalla SSID-nimeä

• Voit asettaa SSID:n, verkon tyypin ja WEP-salauksen valitsemalla 'More settings'.

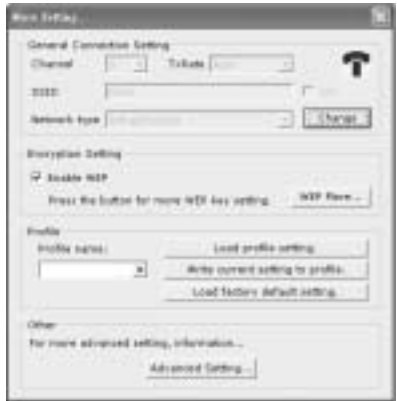

**Windows XP**: Tässä käyttöjärjestelmässä on sisäänrakennettuna oma langattoman lähiverkon työkalu.Voit avata langattoman lähiverkon määritykset kaksoisnapsauttamalla tarjottimella olevaa langattoman verkon kuvaketta

Määritystyökalu avautuu:

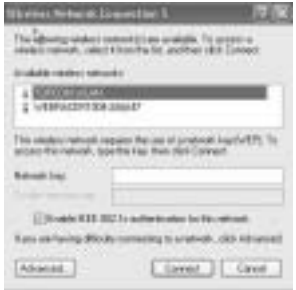

Valitse käytettävissä oleva langaton lähiverkko ja napsauta 'Connect'. Jos haluat tehdä lisäasetuksia, valitse 'Advanced...'.

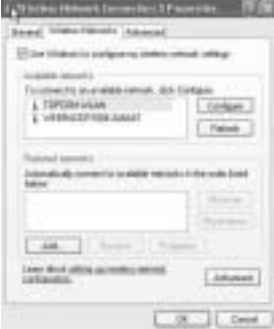

#### Topcom Skyr@cer Wireless USB Stick

Voit etsiä käytettävissä olevat langattomat lähiverkot napsauttamalla 'Refresh'. Valitse langaton lähiverkko ja napsauta 'Configure" aktivoidaksesi WEP:in ja syötä sen langattoman verkon WEP-avain, johon haluat kytkeytyä.

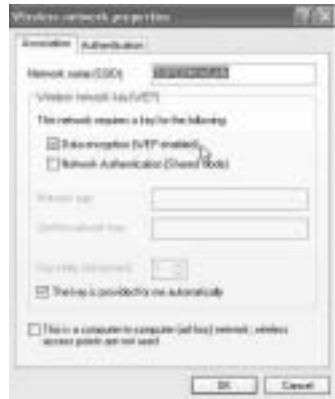

*Huomautus: Tiedonsiirto langattomaan WEP-suojattuun lähiverkkoon onnistuu vain, jos langattomassa lähiverkossa ja langatonta USB-tikkua käyttävässä tietokoneessa on sama WEP-avain. Ellei WEP-avainta ole asetettu tai se on väärä, tietokone pystyy joissakin tapauksissa yhdistämään verkkoon, mutta tiedonsiirto ei onnistu.* 

*Huomautus: Jos kaksoisnapsautat langattoman Skyr@cer Wireless USB Stick kuvaketta Windows XP:ssä, saat virheilmoituksen, koska Windows XP:n sisäänrakennetulla langattomalla työkalulla on "etuoikeus" ja se poistaa Topcom Skyr@cer Wireless USB Stick sovelluksen käytöstä.*

## **3. LANGATTOMAN SKYR@CER WIRELESS USB STICK TCP/IP-ASETUSTEN MÄÄRITYS**

Langattoman lähiverkon ja tietokoneen välinen tiedonsiirto onnistuu langattoman USB-tikun avulla vain, jos TCP/IP-asetukset ovat oikeat. Pyydä verkon pääkäyttäjältä TCP/IPasetukset: IP-osoite = kiinteä tai DHCP-palvelimelta automaattisesti saatu, aliverkon peite, yhdyskäytävä ja DNS.

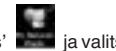

Napsauta hiiren oikeanpuoleisella painikkeella kuvaketta 'my network places' ja valitse ominaisuudet. Napsauta hiiren oikeanpuoleisella painikkeella langattoman lähiverkon verkkoliitäntää ja napsauta 'properties'.

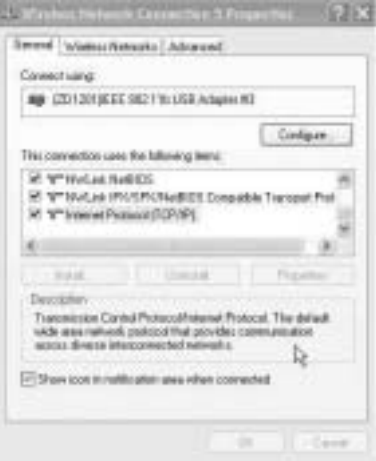

Valitse 'TCP/IP settings' ja napsauta 'properties".

Täytä langattoman lähiverkon asetusten perusteella IP-osoite tai valitse 'obtain an IP automatically' ja DNS-asetukset.

Napsauta OK ja poistu langattoman verkon asetuksista.

Nyt kytkeytymisen langattomaan lähiverkkoon ja tiedonsiirron siinä pitäisi onnistua.

*Huomautus: Kun ensimmäistä kertaa kytkeydyt langattomaan lähiverkkoon, IPosoite täytyy ehkä uusia, jos verkko tarjoaa IP-osoitteen automaattisesti. Tämä voidaan tehdä käyttöjärjestelmissä Windows 98 SE ja Me: Valitse 'Start' / 'run' ja syötä 'winipcfg', valitse oikea verkkokortti (jos sinulla on niitä useita) ja napsauta 'Renew'. Windows 2000 ja XP: Valitse 'start' / 'run', kirjoita 'cmd' ja paina Enter-näppäintä. Kirjoita 'ipconfig /renew' ja paina Enter-näppäintä. Tietokone saa nyt uuden IP-osoitteen DHCP-palvelimelta.*

## **4. TAKUU**

- Tällä laitteella on 24 kuukauden takuu. Takuu on voimassa esitettäessä alkuperäinen ostokuitti, jossa ilmenee ostopäivä ja laitetyyppi.
- Takuun aikana Topcom korjaa kuluitta kaikki materiaali- ja valmistusvirheet. Topcom voi takuun puitteissa joko korvata tai vaihtaa virheellisen laitteen uuteen, jos se katsoo sen tarpeelliseksi.
- Takuu kumoutuu, jos ostaja tai pätemätön kolmas osapuoli yrittää korjata laitetta..
- Takuu ei koske asiantuntematonta käsittelyä tai käyttöä, sekä vikaa joka johtuu Topcomin suosittelemattomien ei-alkuperäisten osien tai lisälaitteiden käytöstä.
- Takuu ei koske ulkopuolisten tekijöiden aiheuttamia vikoja, kuten salama, vesi- tai palovahinkoja, eikä se ole enää voimassa, jos laitteen yksikkönumerot on muutettu, poistettu tai tehty lukemattomiksi.

*Huom.: Muista liittää mukaan ostokuitti jos palautat laitteen.*

# **TOPCOM**

visit our website www.topcom.net

U8006274